$\mathcal{L}(\mathcal{L}^{\mathcal{L}}_{\mathcal{L}})$  and  $\mathcal{L}^{\mathcal{L}}_{\mathcal{L}}$  and  $\mathcal{L}^{\mathcal{L}}_{\mathcal{L}}$  and  $\mathcal{L}^{\mathcal{L}}_{\mathcal{L}}$ 

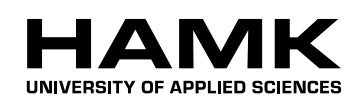

Bachelor's thesis Construction Engineering Visamäki, Spring 2015

Tatiana Stefanova Tatiana Stefanova

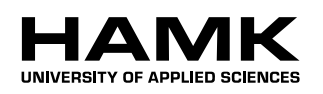

ABSTRACT

Visamäki, Hämeenlinna Degree programme in Construction Engineering

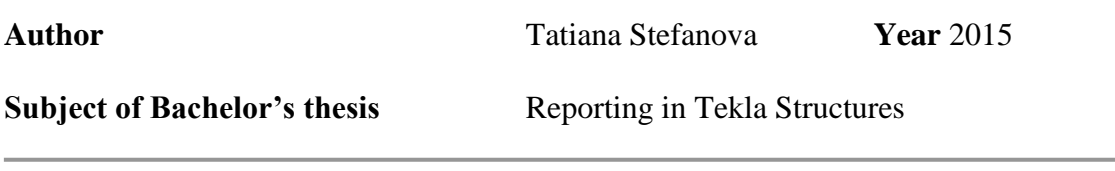

#### ABSTRACT

 The aim of the Bachelor's thesis was to make a research on foundations, explore the different types and the cases in which they are applicable and to create a custom-made foundation report of a test model in a step by step structure. The model which was used is provided by the Website of Tekla Corporation. The thesis also gives general information about Tekla Structures and projects which were executed with the help of the software.

 The theoretical part of the thesis was collected from various sources. It includes general information about Tekla Structures, a short explanatory information on what reports are in Tekla Structures and how to use them, and research on the different foundations and their advantages.

 The practical part of the thesis involves the creation of a custom foundation report of a test model. The report was done using the Template Editor tool of Tekla Structures software. Tekla Structures was used as a main research tool.

 As a result of the thesis, a step by step guide on how to create a custom report in Tekla Structures was formulated. The guide can serve as a future reference to new users of Tekla.

**Keywords** Foundations, report, Tekla Structures, BIM, software, template editor

**Pages** 29 p. + appendices 29p.

## **TABLE OF CONTENTS**

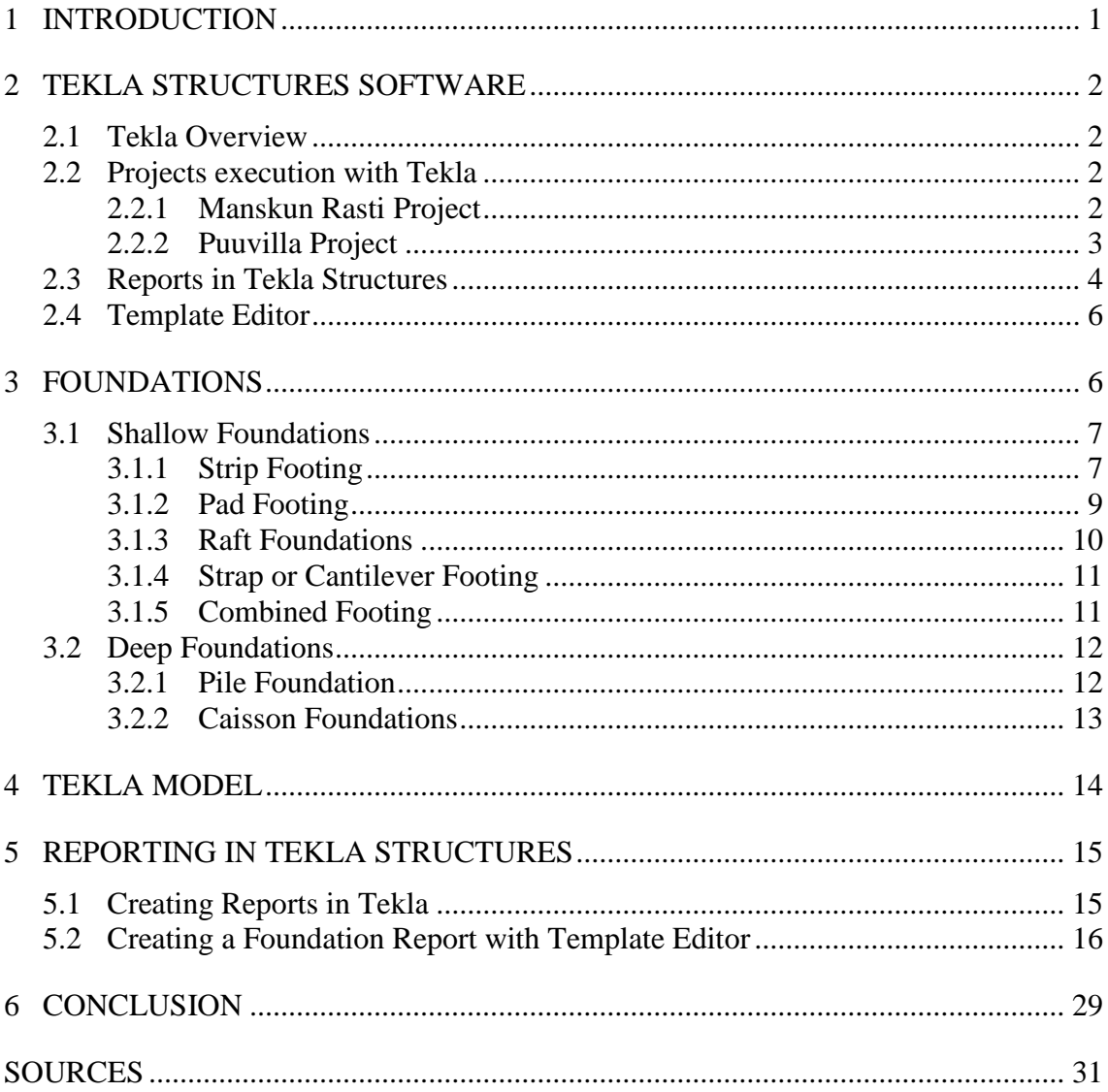

- Appendix 1 Templates and Reports
- Appendix 2 Tekla Test Model Drawings
- Appendix 3 Foundation Report

## <span id="page-3-0"></span>1 INTRODUCTION

 Building Information Modelling (BIM) is a model-based process of creating and managing building data during the building's life cycle. BIM helps architects, engineers and constructors apply the same approach to building and infrastructure projects, i.e. it enables a more collaborative process. (Autodesk, 2011) With BIM (Building Information Modelling) technology, one or more accurate virtual models of a building are constructed digitally. They support design through its phases, allowing a better analysis and control than manual processes. When completed, these computer-generated models contain precise geometry and data needed to support the construction, fabrication, and procurement activities through which the building is realized. (Eastman, Teicholz, Sacks & Liston 2011)

 The objective of this thesis is to explore one of the possibilities that the BIM, Tekla Structures in particular, provides. Creating custom reports is a useful and a highly valuable option. Even though the procedure is rather easy, it requires knowledge. There aren't many free tutorials available and therefore the main purpose of the thesis is to provide an easy-tofollow guide on how to create a report using the Template Editor tool from Tekla, a foundation report in particular. Reports are a very important part of the construction process, especially for cost-estimation purposes. The scope of the thesis is limited only to a foundation report on a test model, created with Tekla Structures.

 The process of writing the thesis began with defining the objectives by the supervisor and the author. Data and information regarding Tekla Structures, BIM in general, different types of foundations and lastly – the Template Editor tool from Tekla, was gathered from various sources and then put together. The next step was to create the actual report and to document each step of it. Lastly, the report was generated according to the specific model.

## 2 TEKLA STRUCTURES SOFTWARE

### <span id="page-4-1"></span><span id="page-4-0"></span>2.1 Tekla Overview

 Tekla Structures is a 3D building information modelling (BIM). It is widely used for steel and concrete detailing, precast and in-situ cast concrete by structural engineers, detailers and fabricators in the construction industry. Tekla enables the users to model anything from stadiums and residential buildings to bridges and skyscrapers since it works with all materials and models of all complexity. The software also gives its users the opportunity to cover the entire building process from concept to the actual fabrication. Tekla Structures has different configurations in order to meet a wider range of its costumers' needs. Having 30 localized environments and 14 user interface languages as well as a special configuration for students has made the use of the software easy and accessible (Tekla). Figure 1 below shows an example of a Tekla model

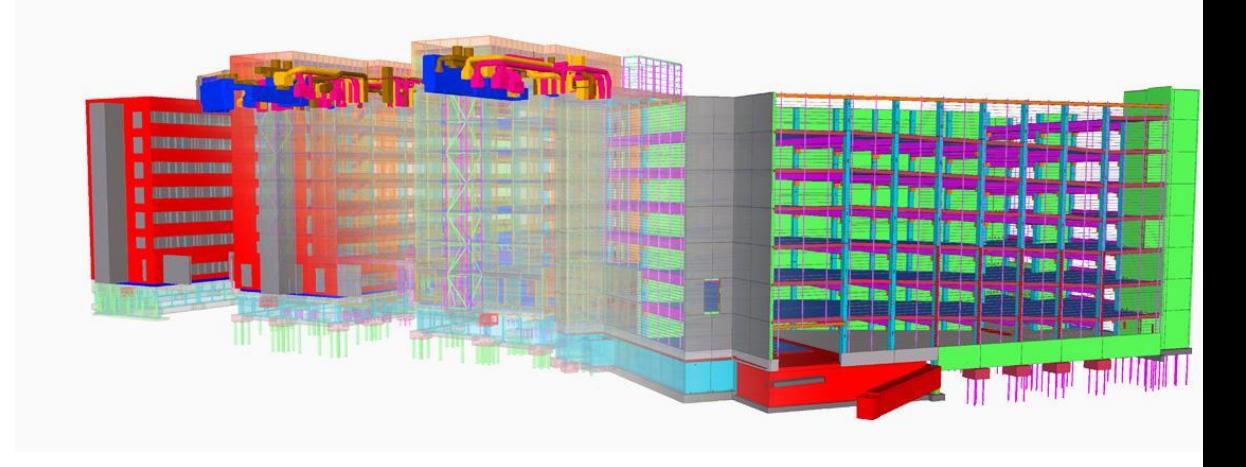

Figure 1 Tekla Example Model [\(www.tekla.com\)](http://www.tekla.com/)

<span id="page-4-2"></span>2.2 Projects execution with Tekla

 Tekla Structures has been preferred as a solution to many big and important projects. Its diverse tools and options allow the users to use Tekla in various situations and to solve many different problems.

#### <span id="page-4-3"></span>2.2.1 Manskun Rasti Project

 One of Tekla's big projects was the Manskun Rasti one in 2012 – a complex of four office buildings in Helsinki, Finland. The main contractor of the project was Skanska, which is a world leading project development and construction group. An information model was created for each stage of the construction. The first model that was created represented the earthworks and the foundation construction. Its purpose was to visualize

the construction work phase by phase from the soil excavation to the foundation casting as well as to help organize the schedule using Tekla task manager. The second model included the construction of the underground floors. Moreover, Tekla modelling was used for planning logistics and work safety as well as quantity surveying.

 The Manskun Rasti construction site in Helsinki, Finland, is a showcase of the future. Skanska has taken the building information modelling process to a new dimension by boldly putting the limits and possibilities of BIM to the test. Manskun Rasti is the winner of the Tekla Global BIM Awards 2011 competition in the Building Information Modelling category. According to the jury, utilization of building information modelling has been ground-breaking in the project. The building trade magazine Rakennuslehti awarded Manskun Rasti the title of Construction Site of the Year 2011, largely thanks to the use of the building information modelling [\(www.tekla.com\)](http://www.tekla.com/). Figure 2 below shows the Manskun Tekla model.

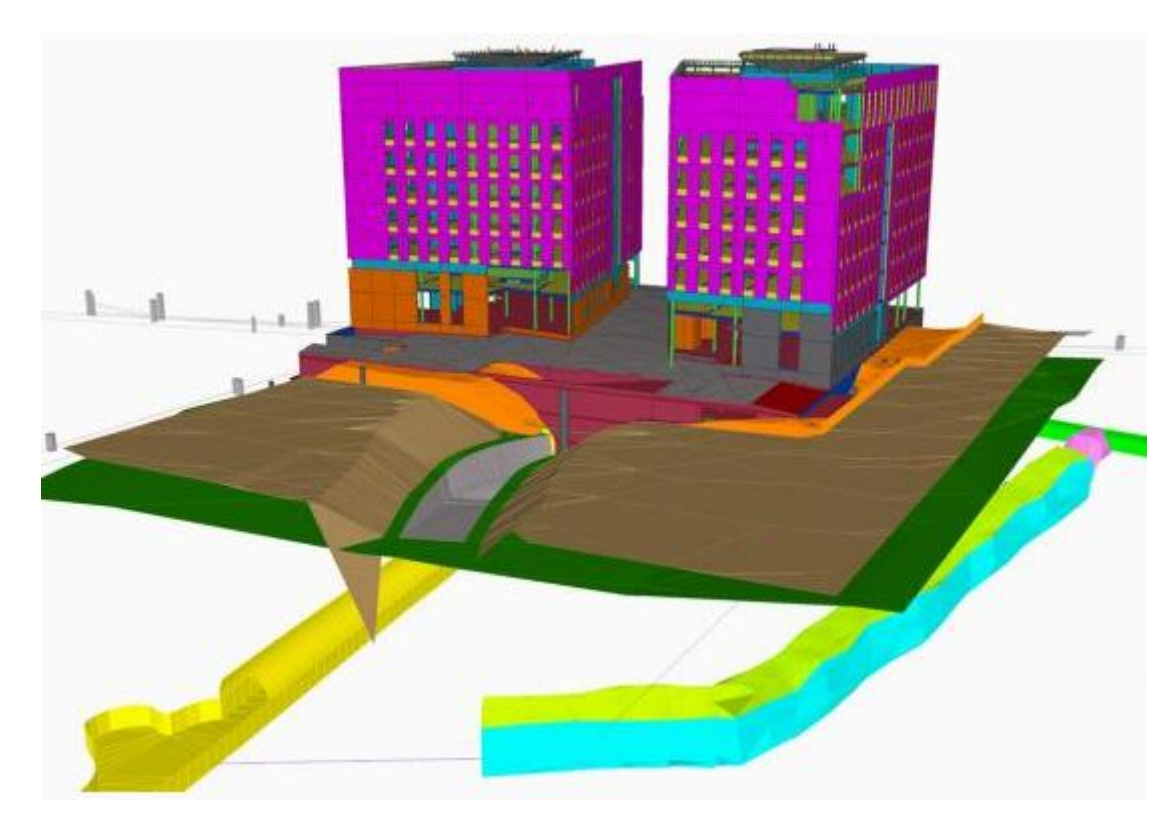

Figure 2 Maskun Rasti Tekla Model [\(www.tekla.com\)](http://www.tekla.com/)

### <span id="page-5-0"></span>2.2.2 Puuvilla Project

 Another very impressive project which was created with the help of Tekla Structures is the Puuvilla Project. Porin Puuvilla used to be a cotton factory one hundred years ago which was turned into a shopping center in 2014. The center combines both old and new structures as well as housing retail, offices and parking space. Thirteen different project parties were

involved in the construction of the shopping center. The construction was involved with a very tight schedule and the key to keeping it was that instead of using emails and paper as a communication tool, models were used. Thanks to the models made with Tekla Structures, contracting offices situated in different parts of the country were able to communicate with each other and work on the same project (Tekla). Figure 3 shows a picture of the Puuvilla Tekla model.

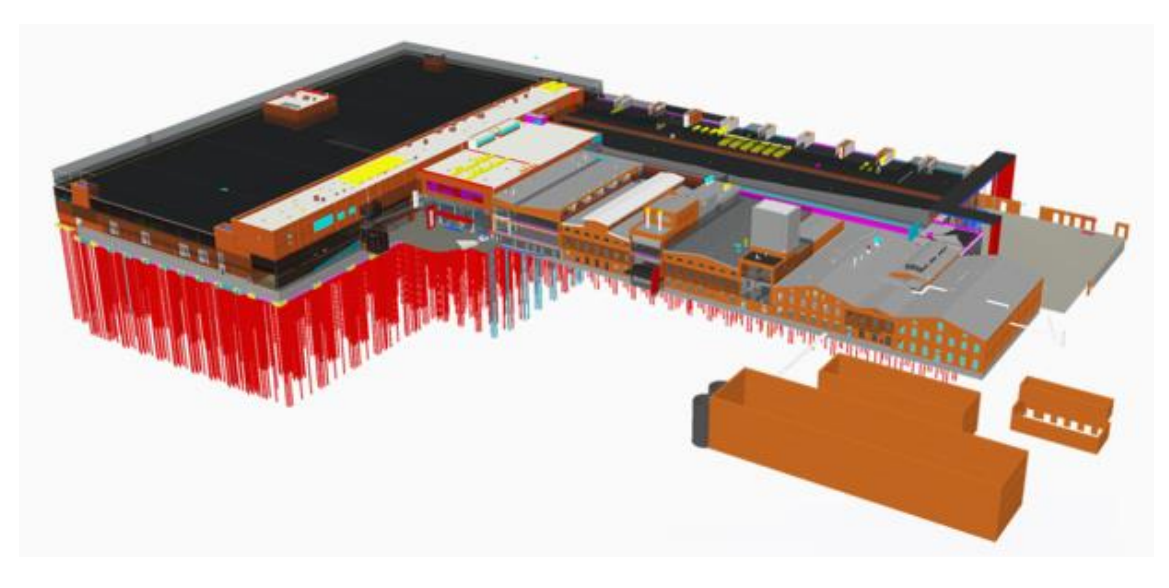

Figure 3 Puuvilla Tekla Model [\(www.tekla.com\)](http://www.tekla.com/)

<span id="page-6-0"></span>2.3 Reports in Tekla Structures

 The Tekla Structures Software provides the users with the option to create reports based on the information used in the models. These reports are directly created from the model, thus the extracted information is always accurate. Tekla reports give information about either the whole model or certain parts, they could be lists of drawings, assemblies, parts, materials used, etc. Many standard report templates which are ready to use are included in the software. In case that one needs to modify an existing report or create one according to one's specific needs, (www.tekla.com) Tekla's Template Editor can be used. How exactly the reports are being extracted has been explained more in depth later on in the thesis. The relation between reports and templates is to be found in Appendix 1. Figure 4 shows the Drawings  $&$  Reports window in Tekla and figure  $5 -$  an exemplary report.

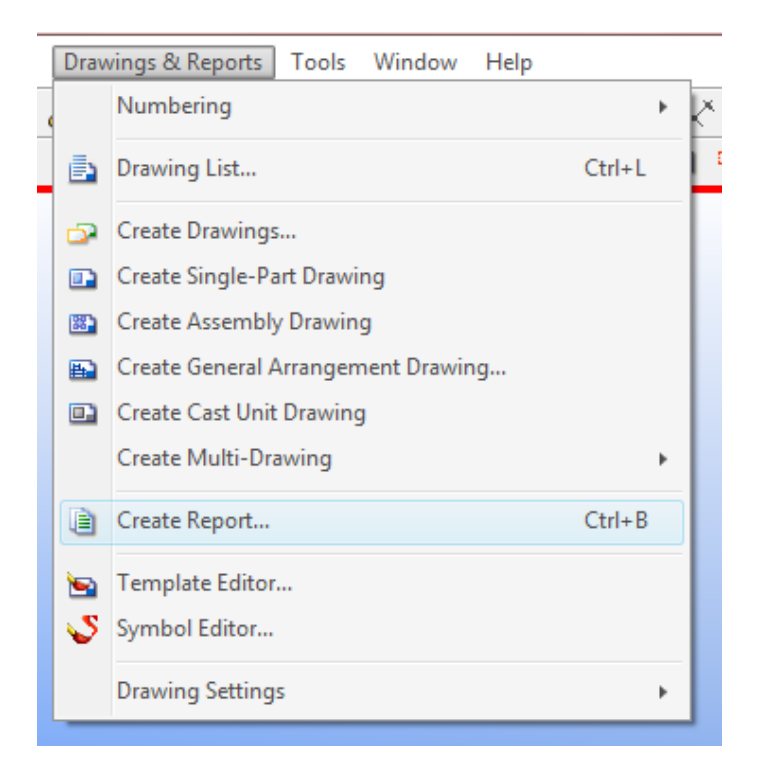

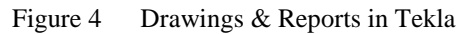

## Example

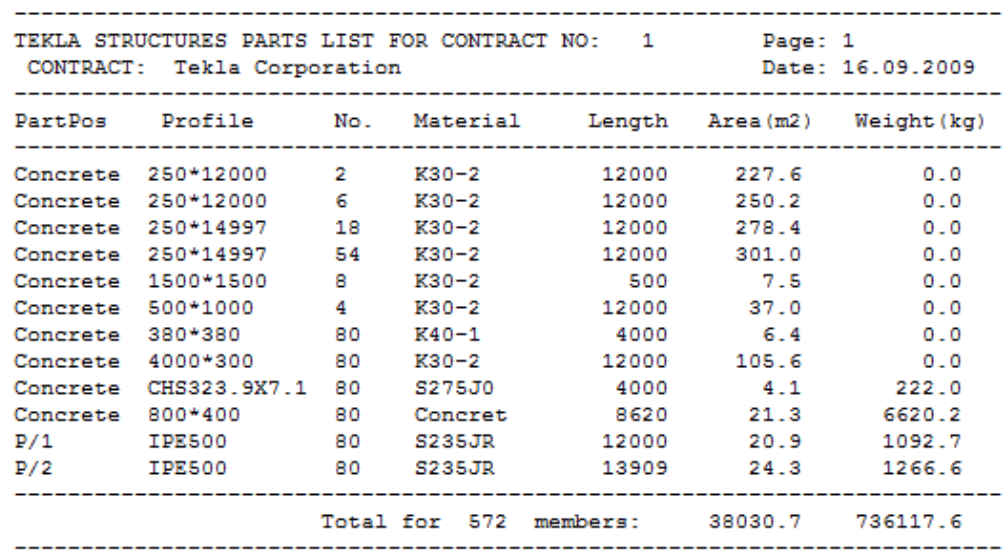

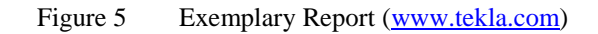

### <span id="page-8-0"></span>2.4 Template Editor

 In order to serve the purpose of this thesis, the Template Editor option from Tekla Structures was used to create a foundation report. The Template Editor can be run from Tekla as well as on its own as a standalone program. It is used to produce reports, labels and legends. Using the Template Editor, both Textual and Graphical Templates can be created. The Graphical templates are generally used to present map legends and labels as well as project and company information and they can also contain tables, pictures and symbols. The textual templates on the other hand only contain text. Since they are used for creating reports - that is the tool that was used for creating the foundation report for the thesis [\(www.tekla.com\)](http://www.tekla.com/). Figure 6 below shows the Tekla Template Editor window in Tekla.

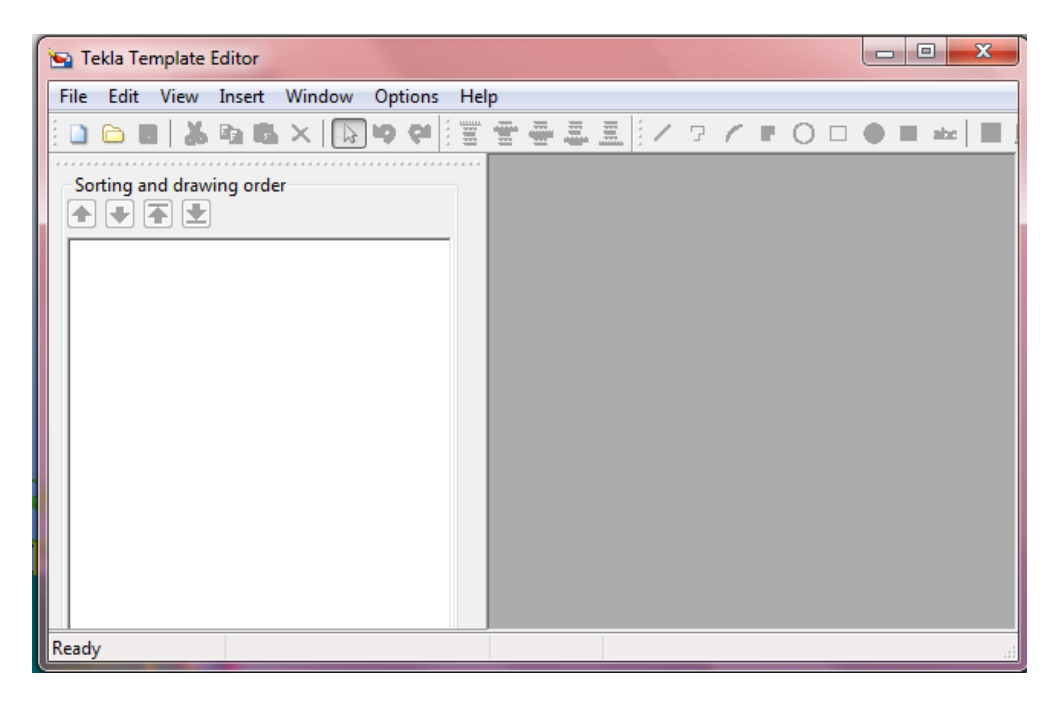

Figure 6 Tekla Template Editor

## <span id="page-8-1"></span>3 FOUNDATIONS

 The foundation is a part of the structure the purpose of which is to transmit the load of the building to the ground lying underneath. It is always built below the ground level in order to increase the lateral stability of the whole structure. Every building usually has numerous individual foundations, which are called "footings" and each column lays on its own footing. Thus, a foundation is a connecting link between the structure and the ground that supports it.

 Since the whole weight of the building rests on the soil, its properties and safe bearing capacity need to be carefully examined and determined in order to ensure that it can carry the imposed loads of the structure. The SBC

is the capacity of the soil to support the loads imposed to the ground, i.e. it is the amount of weight per unit that the soil can bear. This capacity changes according to the depth. The general rule is that the deeper it gets, the greater the SBC, although this is not always the case, because there might be "pockets" of weak soil in the earth. Usually, the soil near the surface is weak and loose and for the proper support of the building, strong and firm soil is needed. That is the reason why the building contractors dig until this strong and firm soil is reached.

 All engineering structures need foundations because of the following reasons:

- Prevention of lateral movement of the supporting material
- Distribution of the load of the structure over a big bearing area
- Loading the bearing surface uniformly in order to prevent unequal settlement
- General increment of the stability of the structure
- Securing a firm bed for building operations

Broadly said, foundations are classified into two main categories: shallow and deep foundations.

#### <span id="page-9-0"></span>3.1 Shallow Foundations

 The shallow foundations, as their name suggests are constructed at a shallow depth below the ground surface or below the deepest basement of a building. They can be used only in case that the soil at the level where they are built can adequately support the load. Shallow foundations also need to be placed below the frost line, which means that the soil needs to be excavated, until this particular level is reached, although there are also the so called frost-protected shallow foundations, which provide the necessary protection against frost damage and do not require specific placement below this frost line. Shallow foundations are further classified into the following four categories of strip foundations, pad footing, raft foundations and strap or cantilever footing. These will be discussed in the following chapters.

#### <span id="page-9-1"></span>3.1.1 Strip Footing

 Also known as a continuous footing, the strip footing is a popular solution for supporting load-bearing walls or for a row of columns the spread footings of which are too closely positioned or nearly touch each other. In such cases the strip footing is a more economical solution. Strip foundations are usually used in cases where the loads are being carried by entire walls instead of columns. It is a solution only where the soil has good bearing capacity. The size and the position of the strip foundation depends on the overall width of the wall that is being supported. Figure 7 below shows a drawing of a strip footing, and Figure 8 shows a strop footing of an actual house. [\(http://buildgood.blogspot.fi\)](http://buildgood.blogspot.fi/)

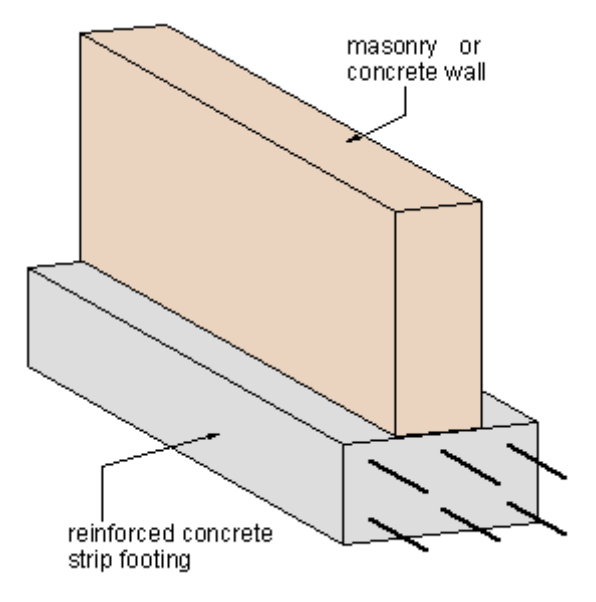

Figure 7 Drawing of a strip footing [\(http://www.builderbill-diy-help.com/strip](http://www.builderbill-diy-help.com/strip-footing.html)[footing.html\)](http://www.builderbill-diy-help.com/strip-footing.html)

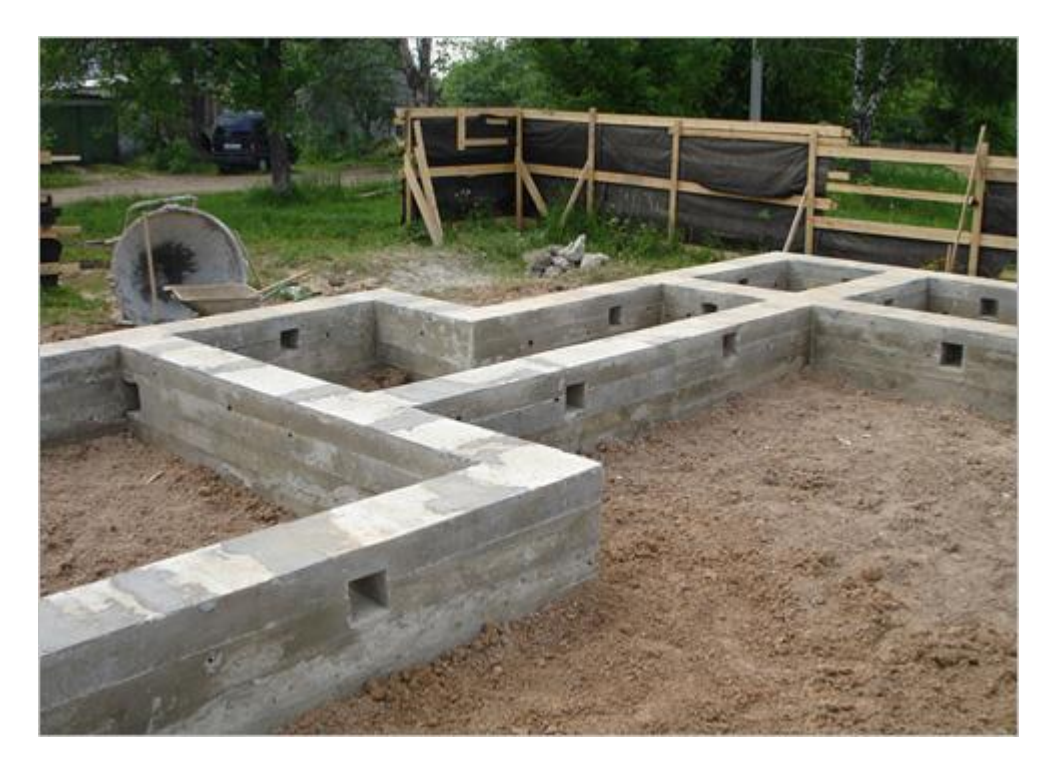

Figure 8 Strip footing of an actual house [\(http://buildgood.blogspot.fi\)](http://buildgood.blogspot.fi/)

### <span id="page-11-0"></span>3.1.2 Pad Footing

 The pad footings, or individual or spread footings as they are also known, are the most common and simple types of foundation solutions. They are used to support columns and usually each column is supported by an individual concrete pad footing. The footings are isolated, or in other words, there isn't any connection between them. The pad footings are a good solution for a light-weight timber-framed houses. Figure 9 contains a drawing of a pad footing and Figure 10 shows how the pad footings during construction.

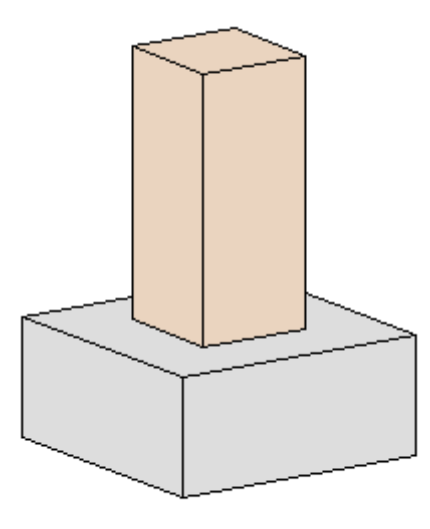

column pad footing

Figure 9 Drawing of a pad footing [\(http://civilblog.org/wp](http://civilblog.org/wp-content/uploads/2014/10/pad-footing.png)[content/uploads/2014/10/pad-footing.png\)](http://civilblog.org/wp-content/uploads/2014/10/pad-footing.png)

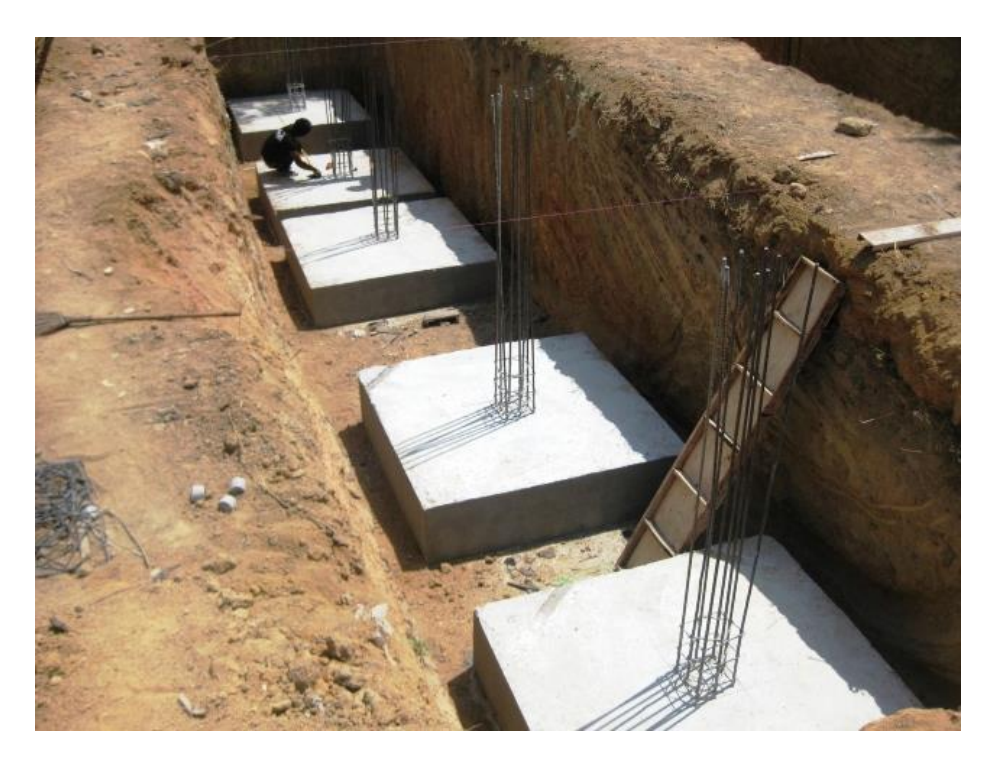

Figure 10 Pad footings during construction ([http://propertyforsalephuket.co.th/wp](http://propertyforsalephuket.co.th/wp-content/uploads/2010/12/Footing-pads.jpg)[content/uploads/2010/12/Footing-pads.jpg\)](http://propertyforsalephuket.co.th/wp-content/uploads/2010/12/Footing-pads.jpg)

#### <span id="page-12-0"></span>3.1.3 Raft Foundations

 Also known as mat foundation, the raft foundation is a big slab extending below the entire building and supporting all the walls and columns. It can be used for the whole building or only partially. The raft foundation is usually used for office or public buildings or where the soil conditions are very poor – the bearing capacity is low and individual footings cannot be used.

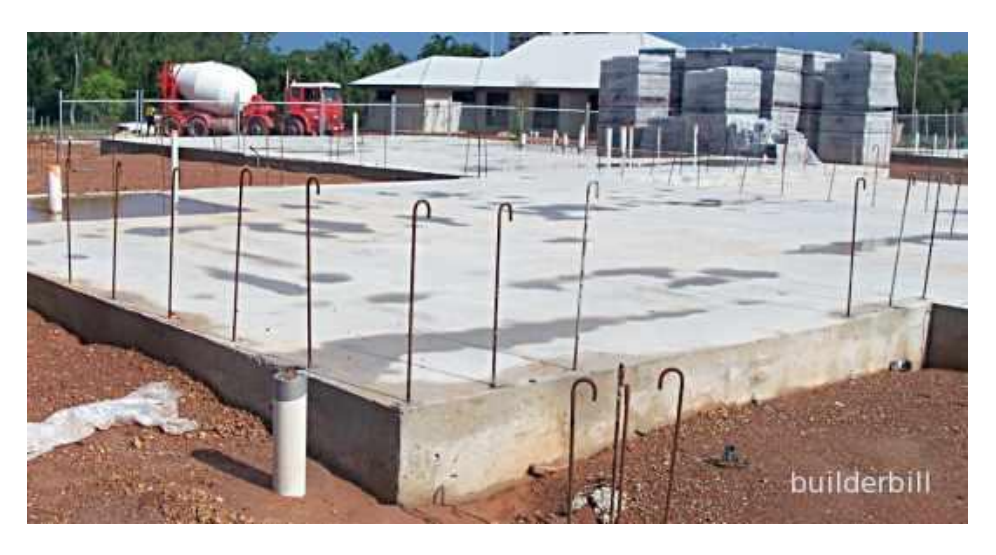

Figure 11 Raft foundation [\(http://www.builderbill-diy-help.com/image-files/concrete](http://www.builderbill-diy-help.com/image-files/concrete-raft-foundation.jpg)[raft-foundation.jpg\)](http://www.builderbill-diy-help.com/image-files/concrete-raft-foundation.jpg)

#### <span id="page-13-0"></span>3.1.4 Strap or Cantilever Footing

 A strap footing is when two independent pad footings are connected by a beam. The strap beam is not in contact with the soil, which means that it will not transfer any pressure to the soil underneath. It serves as a distributor of load between both columns which then transfer the loads onto the soil. The strap footing is used as a solution when for example, a column lies close to the property limit and the distance between this and the adjoining column is too big. Figure 12 shows a drawing of a strap foundation.

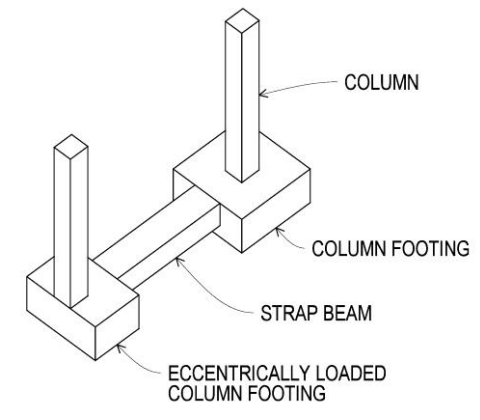

- Figure 12 A drawing of a strap foundation ([http://upload.wikimedia.org/wikipedia/commons/4/49/Strap\\_footin](http://upload.wikimedia.org/wikipedia/commons/4/49/Strap_footing.jpg%20Assessed%2028th%20January%202015) [g.jpg Assessed 28th January 2015\)](http://upload.wikimedia.org/wikipedia/commons/4/49/Strap_footing.jpg%20Assessed%2028th%20January%202015)
- <span id="page-13-1"></span>3.1.5 Combined Footing

 The combined footing provides support for two or more columns. Building individual, or pad footings is less cost effective rather than building a combined footing. That is why combined footings are selected as a solution only when it is inevitable – when two or more columns are too close together or when a column is too close to a property line and it needs to be combined with an interior column. Figure 13 below shows a drawing of a combined footing.

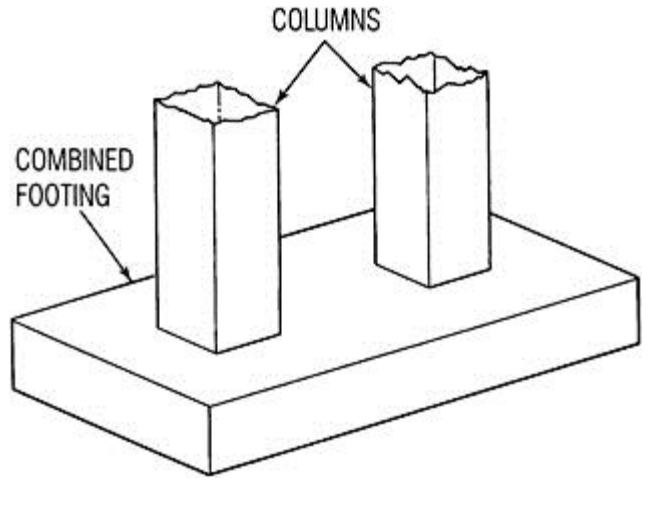

Figure 13 A drawing of a combined footing (http://images.books24x7.com/bookimages/id\_15273/fig337\_02.jpg )

#### <span id="page-14-0"></span>3.2 Deep Foundations

 Deep Foundations are used to transfer the load from a given structure through the weak and compressible soil to a deeper stronger soils or rocks with better bearing capacity. The reason for using them can be either the lack of strong soil which can provide adequate support for the structure or limited property lines. Deep foundations have been classified into two categories i.e. pile foundation and caisson foundations.

#### <span id="page-14-1"></span>3.2.1 Pile Foundation

 The pile foundation is a necessary solution when the soil which is at the surface is weak and cannot provide the support that the structure needs, when building in marine conditions, or when the building has very big concentrated loads. The piles are made of a strong material such as concrete and are being pushed deep into the soil so that they would bypass the weak soil in order to reach the strong soil or rock underneath where the loads will be transferred. They can take bigger loads than the spread footings. The pile foundation usually consists of a base, the so called pile cap, which is supported by the piles underneath. There are two types of pile foundations, the choice of which depends mainly on the soil condition, the load of the structure and the cost budget. Figure 14 shows a drawing of a pile foundation.

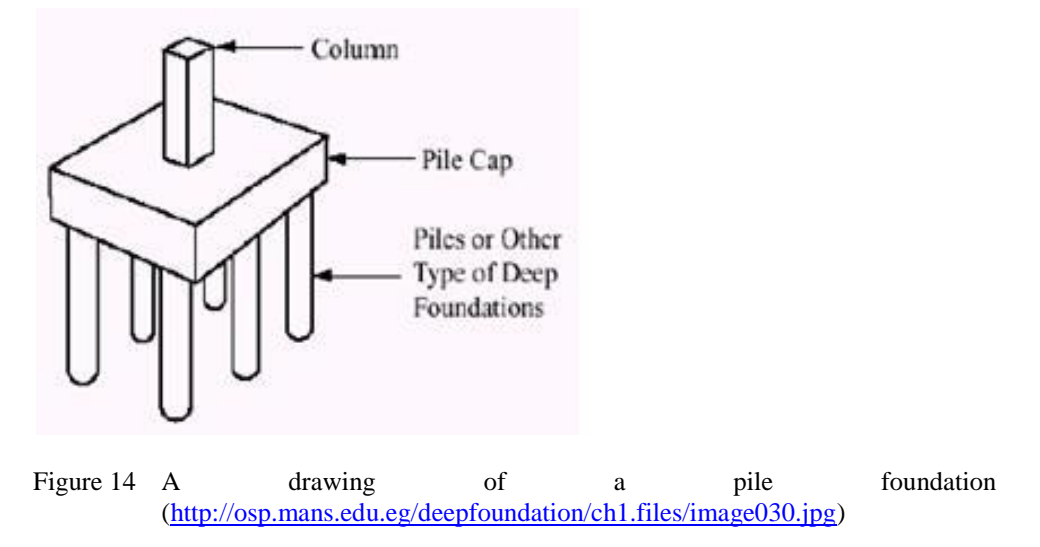

 The end bearing piles are used when the solid bedrock is within a reasonable depth from the surface and so the loads are being transferred directly to the underlying soil. Friction piles on the other hand are used when the solid soil is at a greater depth and thus, the use of end bearing piles wouldn't be cost efficient. The friction piles' surface is in friction with the soil and it thus resists the loads from the structure. The difference between end bearing and friction piles is shown in Figure 15.

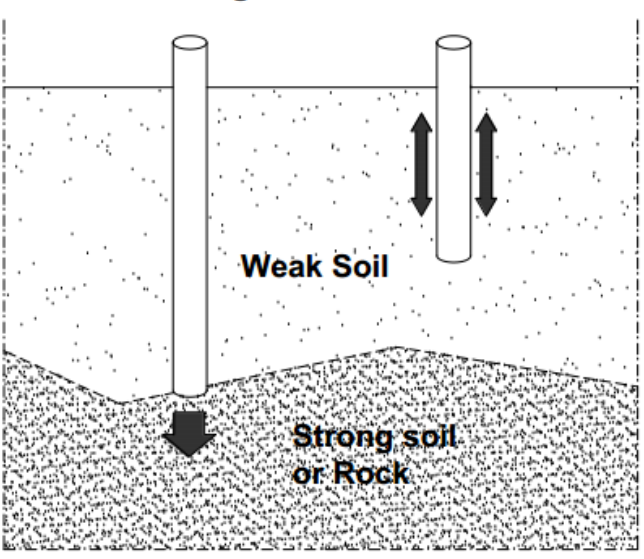

**End Bearing Pile Friction Pile** 

Figure 15 The difference between end bearing and friction piles

#### <span id="page-15-0"></span>3.2.2 Caisson Foundations

 Another type of deep foundation is the caisson, which is also known as a pier foundation. They are very strong and are capable of supporting very big concentrated loads. The foundation consists of a large cylindrical col-

umn through which the loads are being transferred to the strong stratum underneath. They are a perfect solution for a house which is on a hill for example. The pier foundations may differ from each other. There are different types like a masonry pier and drilled caisson. In general, the pier foundation works by drilling a shaft into the soil which is then reinforced with steel and concrete is being poured inside the shaft. Figure 16 shows a picture of masonry pier and of drilled caisson concrete.

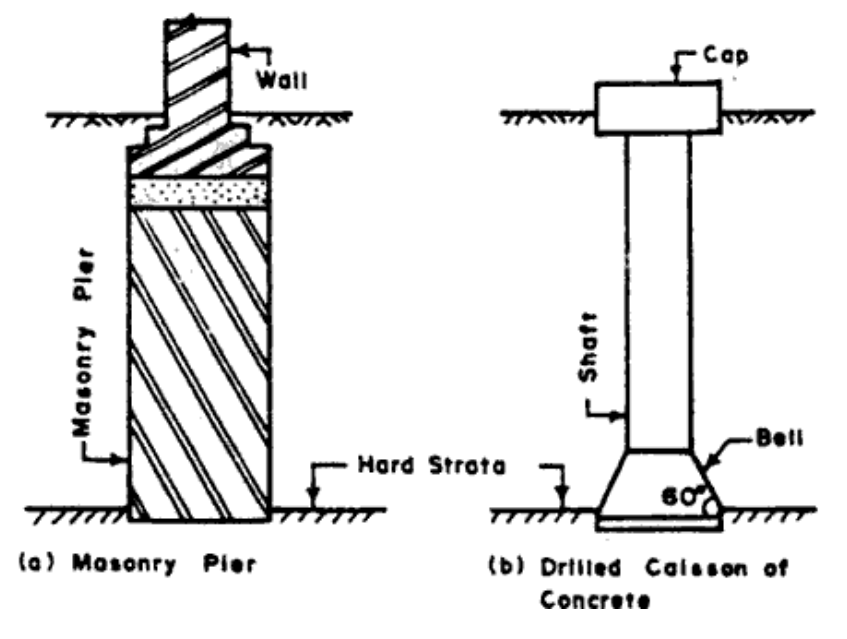

Figure 16 Caisson foundations [\(www.abuildersengineeer.com\)](http://www.abuildersengineeer.com/)

## <span id="page-16-0"></span>4 TEKLA MODEL

 For the purpose of the thesis, the foundation report was executed on a test model, available for download in the Tekla Campus website [\(https://campus.tekla.com/introduction-drawings\)](https://campus.tekla.com/introduction-drawings). The structure is a fourstorey building and has a steel frame and cast in-situ concrete slabs. It is supported by strip, or also known as continuous, foundation and concrete piles with pile caps – both rectangular and trapezoidal ones. The piles have a diameter of 600mm. The pile caps are reinforced and so are the strip footings. More detailed drawings of the model are to be found in Appendix 2. Figure 17 shows the Tekla Campus test model.

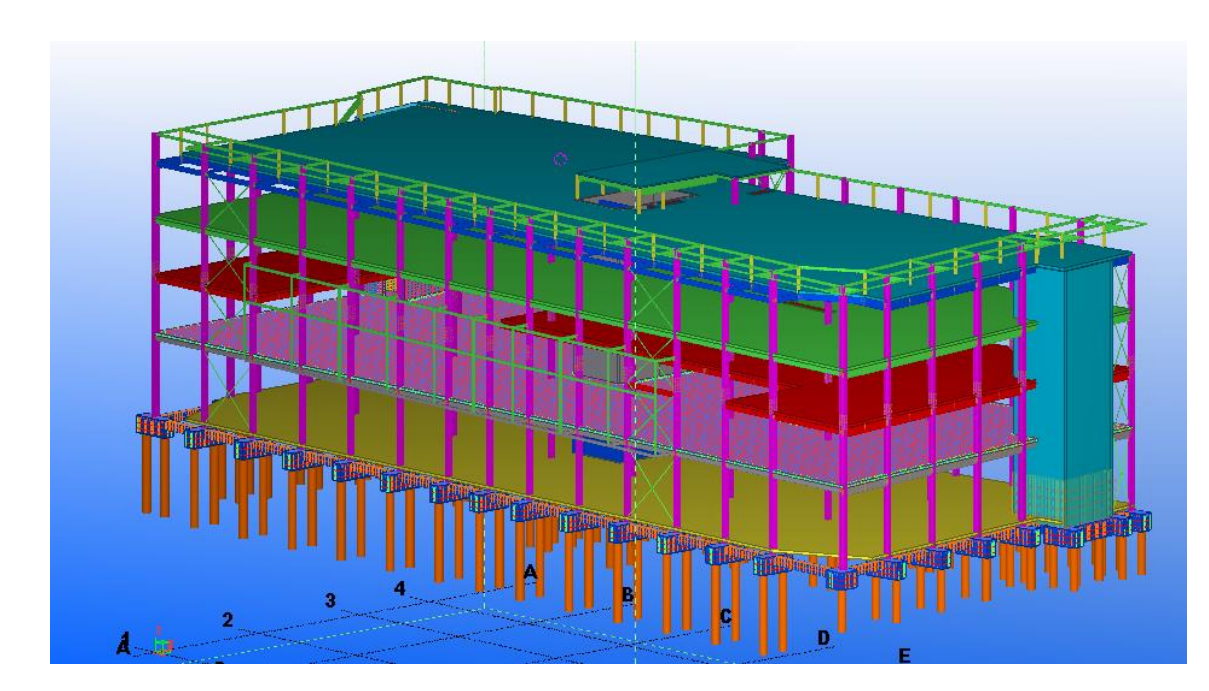

Figure 17 Tekla Campus Test Model

## 5 REPORTING IN TEKLA STRUCTURES

<span id="page-17-1"></span><span id="page-17-0"></span>5.1 Creating Reports in Tekla

Tekla Structures has provided its users with a number of standard report templates. These can easily be accessed by clicking **Drawings & Reports** and then **Create Report**. Then, a report template needs to be chosen from the list – anything from rebar reports, weld lists, to assembly and drawing lists. Under **Titles in reports**, the titles can be entered and the file can be renamed in the **Name** box. From the **Options** tab, certain settings may be modified. The report may now be created either from the entire model by clicking **Create from all** or it can be run from selected objects only by clicking the **Create from selected** [\(www.tekla.com\)](http://www.tekla.com/). Figure 18 shows the report window in Tekla and the list of the ready-to-use template reports.

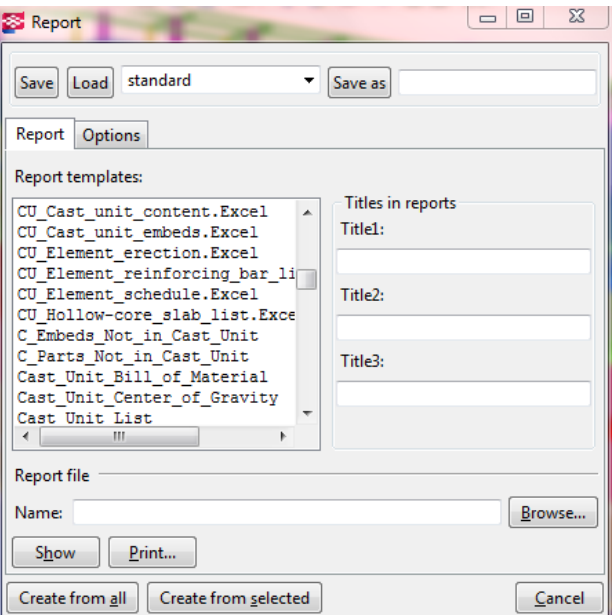

Figure 18 Report generator in Tekla

Below in Table 1 the different report options are explained.

Table 1 Report Options [\(www.tekla.com\)](http://www.tekla.com/)

| Option                    | Description                                                                                                    |
|---------------------------|----------------------------------------------------------------------------------------------------|
| Titles in<br>reports      | Optional report titles.<br>You can enter up to three report titles. All the titles are not used in every standard report. Title1, for<br>example, is used to show phase information in the Assembly_list report.                                                |
| Browse                    | Use to change the folder where the report will be stored. By default, reports are stored in the current model<br>folder.                                                                                                    |
| Show<br>report            | Defines how Tekla Structures displays reports.<br>On dialog displays the report in a new window.<br>With associated viewer displays the report in the associated program. For example, you can have Tekla<br>Structures open all HTML reports in a web browser. |
| Show<br>created<br>report | Defines whether or not the report is automatically shown on the screen after it has been created.                                                                                                    |

#### <span id="page-18-0"></span>5.2 Creating a Foundation Report with Template Editor

 The report that was created with Tekla's Template Editor is a foundation report. It gives information about the formwork area, the concrete volume, the weight of the concrete and the identification number of each member in the model. It was done in a step by step structure in order to be as simple as possible and to enable a better understanding for the reader.

- 1) The first step to creating a report is to open the **Template Editor** from Tekla in **Drawings & Reports**. This will open the Template Editor in a new window. To create a new report **File** must be selected and then **New** and then **Textual.** The default background of the Template Editor is white which is not practical because whenever there are letters in lighter colors such as yellow for example, they are not clear and visible enough. Therefore a better option is to use a grey background. This can be changed by going to **Options -> Preferences -> Workarea**. By double clicking the background Template Page Properties can be accessed and the size of the working area can be modified.
- 2) To create a header click **Insert -> Component -> Header**. This creates a header at the top of the working area. Its size can be changed by clicking and dragging the small white cubes situated at the center of the header. The header provides general information about the report such as its name, company's name, date, etc. Figure 19 shows what the template should look like at this stage.

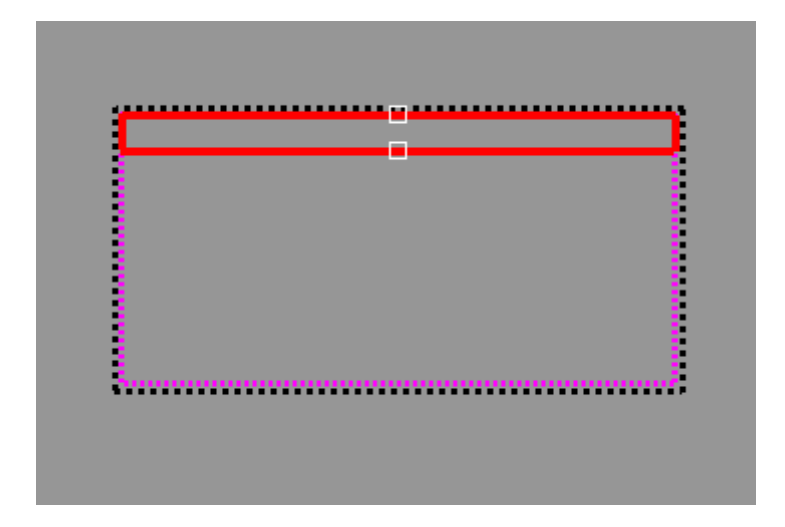

Figure 19 Header of the report

- 3) To give a name to the report click **Insert** and then **Text**. This opens a box to enter the text. After that it can be placed anywhere in the header. The following information was added to the foundation report :
	- Report title
	- Project title
	- Company name/University

By double clicking the existing text the content and the font of the text can be changed. For this report Courier New font was used. Figure 20 shows how the titles have been placed in the template.

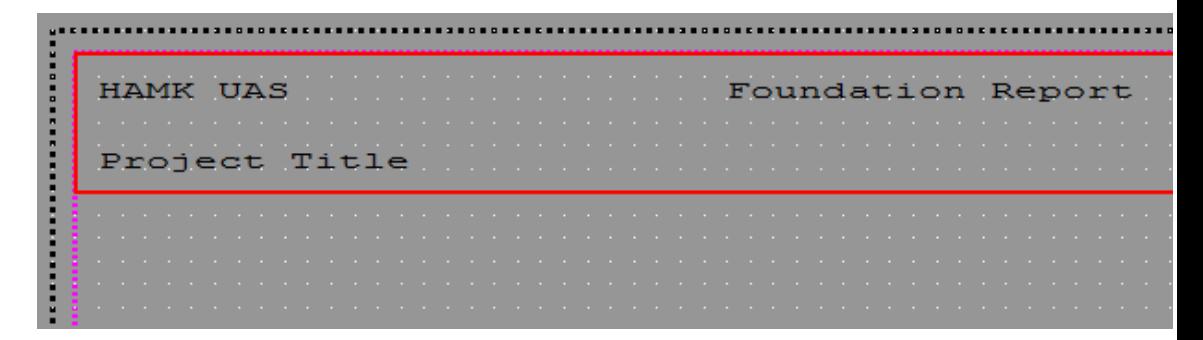

Figure 20 Inserted text in the header

4) After the text has been entered, value fields can be added. Unlike the text, the value fields pull information from the model and insert it into the report. A value field was added to the Project Title and also a date value was added. To add a value field press **Insert -> Value Field**. This opens a list of attributes from which the correct one was chosen – **Date** (Fig. 21) and **Project -> Name**. When double clicking on the value field its properties can be seen and changed – name, data type, unit, etc. For aesthetical reasons, an equal sign was added as a border at the bottom of the header.

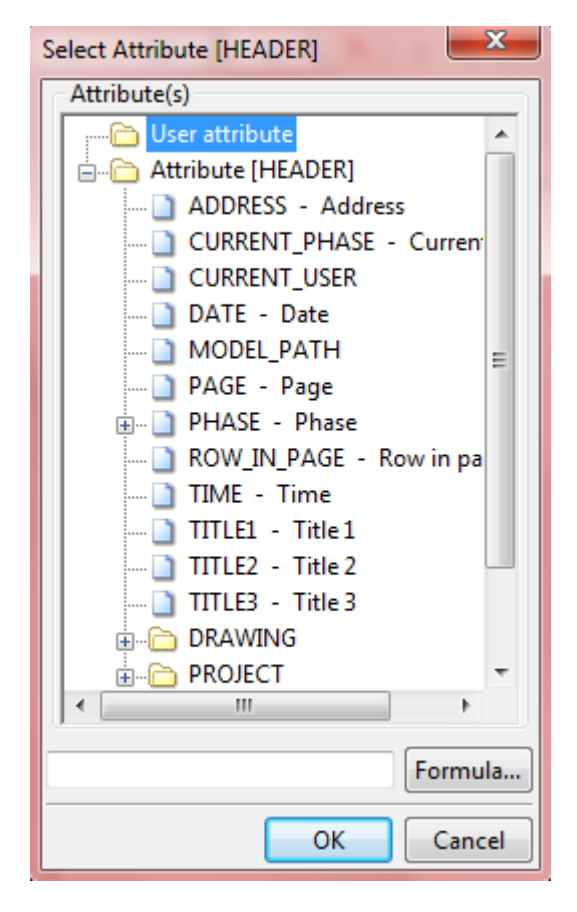

Figure 21 Add date value field

 After all the text in the header has been added as well as the value fields, the template looks as shown in Figure 22.

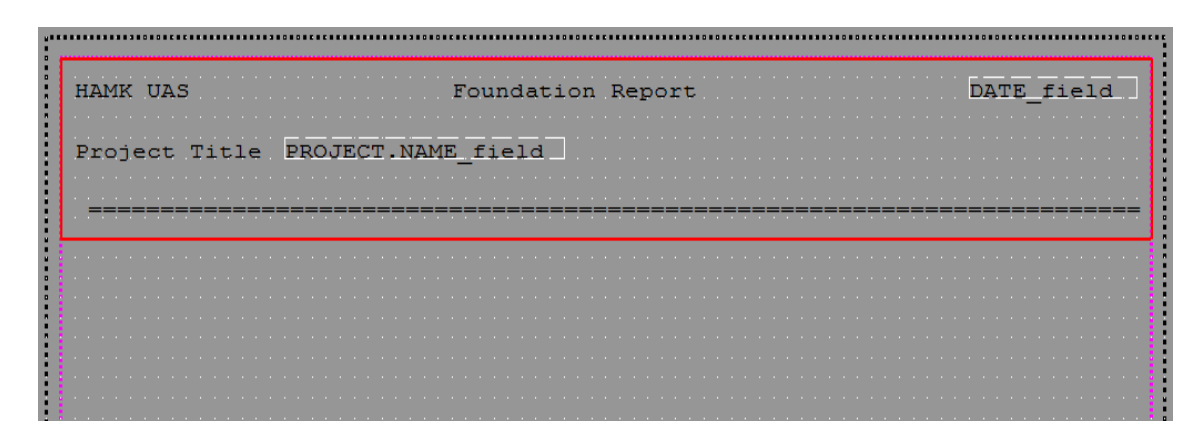

Figure 22 Finished header

- 5) After the basics of the report is done, a new **Row** can be created. The row contains text and the extracted information from the model. A new row can be created by clicking **Insert -> Component -> Row**. This opens a Select Content Type window where it is of high importance that the correct content type is chosen (Fig 23). The first row contains only textual information :
- Name Of The Item
- Formwork Area
- Concrete Volume
- Concrete Weight
- Item ID (Identification Number)

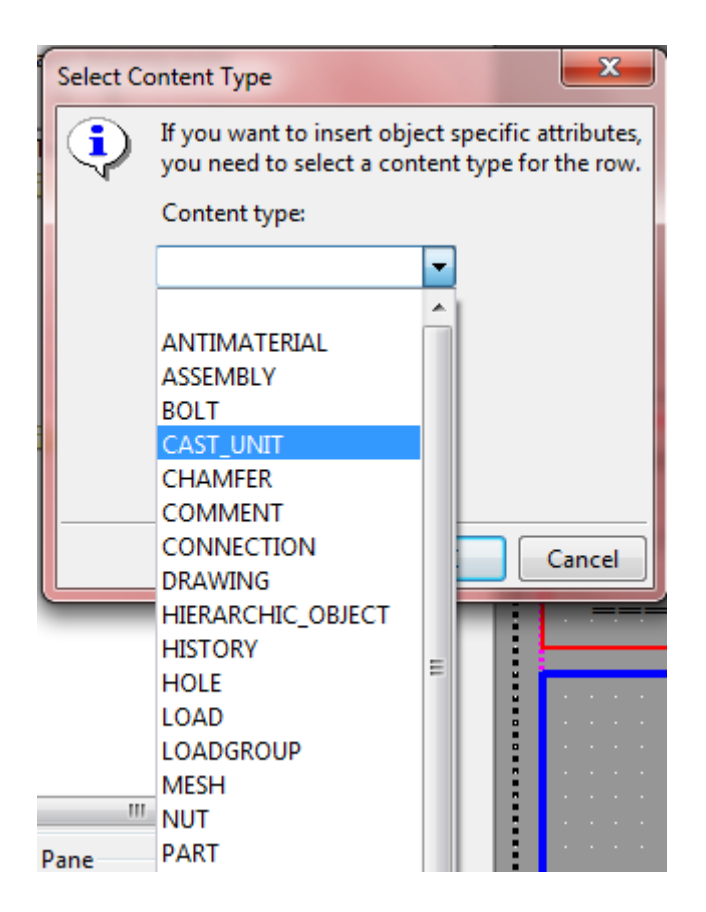

Figure 23 Select content type

 The content type for this report is **CAST\_UNIT**. The next step is to add the textual information. This is done by clicking **Insert -> Text**. The text needs to be positioned so that there is space for everything and so that nothing is overlapping. Figure 24 shows the finished row with textual information.

Figure 24 Row with textual information

6) After specifying the title and placement, the values themselves can be added. For that purpose, a new **Row** is needed – **Insert -> Component -> Row**. The content type is **CAST\_UNIT**. The first value that was added is the name of each object. This is done by clicking **Insert -> Value Field** and then choosing the corresponding value (Fig. 25 and Fig. 26). This applies for the concrete volume, weight and ID. The Formwork Area includes the length and the area of the concrete member. After all the values have been chosen, they need to be positioned correctly and correspondingly to the previous Row.

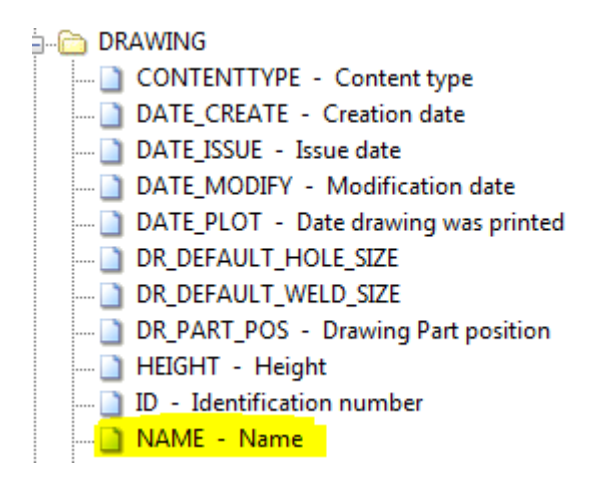

Figure 25 Adding "Name" value field

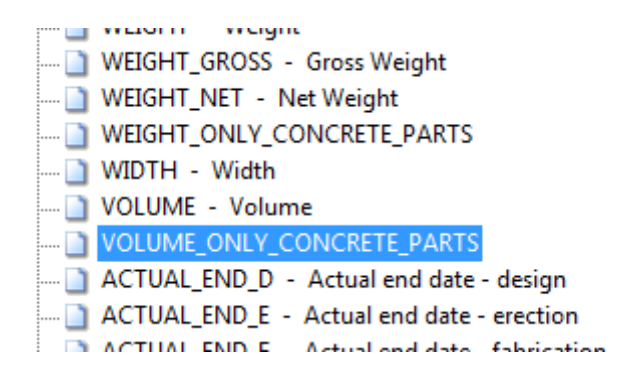

Figure 26 Adding "Volume" value field

 The **Name Value Field** can be double clicked which will open up a window with its properties. From there, the sorting was set to **Ascending** – this will sort all the parts in an alphabetical order (Fig. 27). Also, the character's length was decreased to 10 characters in order to take up less space. This, however, has only aesthetical importance and does not change the output of the report.

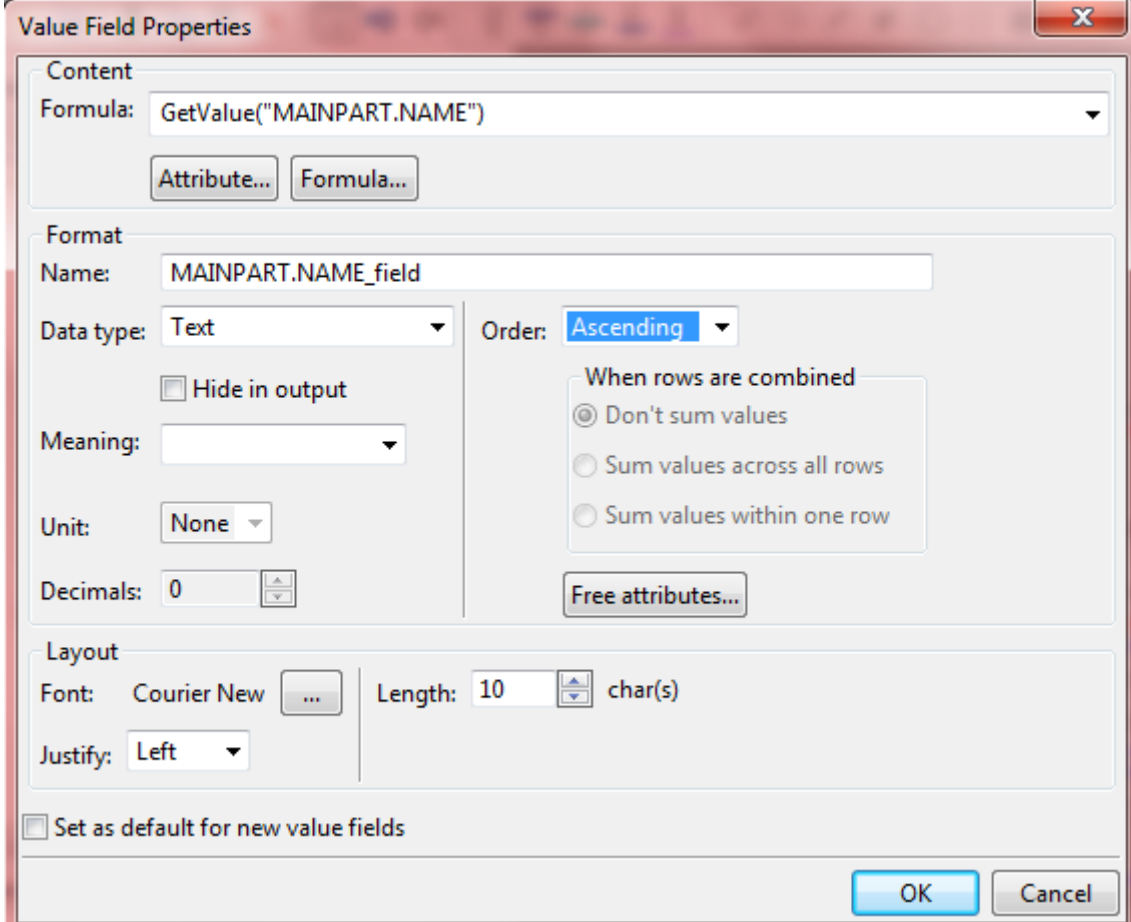

Figure 27 Changing the order to ascending

 The **ID Value Field** allows one to make the report interactive. This gives the advantage of being able to click on a certain item from the report and by doing so the item is also being selected and highlighted in the model. That helps, for example, to easily make multiple changes such as renaming more than one object.

 By double clicking the **Row** containing the value fields, the Row properties can be accessed. From there, the **Sort Type** was changed to **Distinct** (Fig. 28). In that way, every item is listed separately whereas if the **Combined** option is selected, all of the items from the same type will be combined together as well as their value fields such as length, volume, weight, etc.

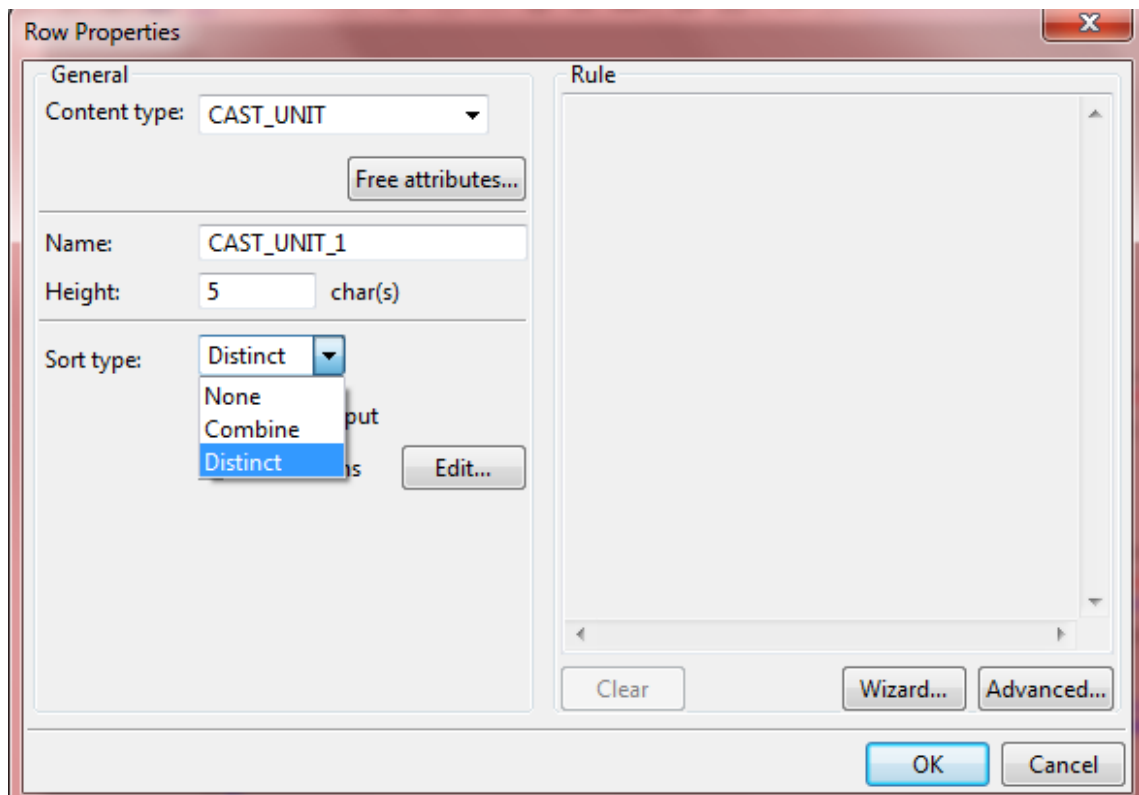

Figure 28 Changing the sort type of the row to "Distinct"

After all the values are added, the report looks like this as shown below in Figure 29.

| HAMK UAS      | Foundation Report                   |                                   |                 | DATE field |
|---------------|-------------------------------------|-----------------------------------|-----------------|------------|
|               | Project Title PROJECT.NAME_field    |                                   |                 |            |
|               |                                     |                                   |                 |            |
| Name          | Formwork Area<br>Length[m] Area[m2] | Concrete Volume<br>$\text{m31}$   | Weight<br>i kal |            |
| VPART.<br>MAI | <b>TIME CAST UN MAINPART</b>        | NAME OF BUILDING AND DESCRIPTIONS |                 | ID field   |
|               |                                     |                                   |                 |            |

Figure 29 Report

7) The next step of creating the report is to add a Footer. The Footer will be used to summarize all the values, in the particular case – Formwork area (length and area), concrete volume and weight. To add a Footer click **Insert -> Component -> Page Footer**. This opens a green box at the bottom of the report (Fig. 30). Then text is added (**Insert -> Text)** underneath the relevant values, in this case – Total Weight and Total Volume.

|          |      |               |                    | Foundation Report                                                    |               | and a state                   | DATE field |
|----------|------|---------------|--------------------|----------------------------------------------------------------------|---------------|-------------------------------|------------|
|          |      |               |                    |                                                                      |               |                               |            |
| Project  |      |               | PROJECT.NAME field |                                                                      |               |                               |            |
|          |      |               |                    |                                                                      |               |                               |            |
|          |      |               |                    |                                                                      |               |                               |            |
|          | Name | Formwork Area |                    | Concrete Volume                                                      |               | Weight                        |            |
|          |      |               |                    |                                                                      |               |                               |            |
|          |      |               | Length[m] Area[m2] | $\lceil \cdots \rceil$ $\lceil \cdots \rceil$ $\lceil \cdots \rceil$ |               | [kg]                          |            |
|          |      |               |                    |                                                                      |               |                               |            |
| MAINPART |      | CAST UN       | MAINPAR            |                                                                      | <b>VOLUME</b> | WEIGHT                        | ID field   |
|          |      |               |                    |                                                                      |               |                               |            |
|          |      |               |                    |                                                                      |               |                               |            |
|          |      |               |                    |                                                                      |               |                               |            |
|          |      |               |                    |                                                                      |               | Total Volume     Total Weight |            |
|          |      |               |                    |                                                                      |               |                               |            |
|          |      |               |                    |                                                                      |               |                               |            |
|          |      |               |                    |                                                                      |               |                               |            |
|          |      |               |                    |                                                                      |               |                               |            |
|          |      |               |                    |                                                                      |               |                               |            |
|          |      |               |                    |                                                                      |               |                               |            |
|          |      |               |                    |                                                                      |               |                               |            |
|          |      |               |                    |                                                                      |               |                               |            |
|          |      |               |                    |                                                                      |               |                               |            |
|          |      |               |                    |                                                                      |               |                               |            |
|          |      |               |                    |                                                                      |               |                               |            |
|          |      |               |                    |                                                                      |               |                               |            |

Figure 30 Adding a footer

 Next, **Value Fields** are added next to the previously added text. These can be copied from the above standing Value Fields (Volume and Weight) and then pasted, or they can be added by clicking **Insert - > Value Field**. In figure 31 the positioning of the added text and value fields can be seen.

| Concrete Volume Weight<br><u>. [m3] [kg]</u><br>[m2] |
|------------------------------------------------------|
| VOLUME<br>The Line MEIGHT In field                   |
| Total Volume ValueFi Total Weight ValueFi            |
|                                                      |

Figure 31 Adding value fields to the footer

 In order for the report to be able to calculate the total volume or report, a different command needs to be used in the attribute.

 By double clicking the Volume Value Field which was used in the previous row, the **Value Field Properties** can be accessed. Under **Format** and then **Name** the data has to be copied (Fig. 32).

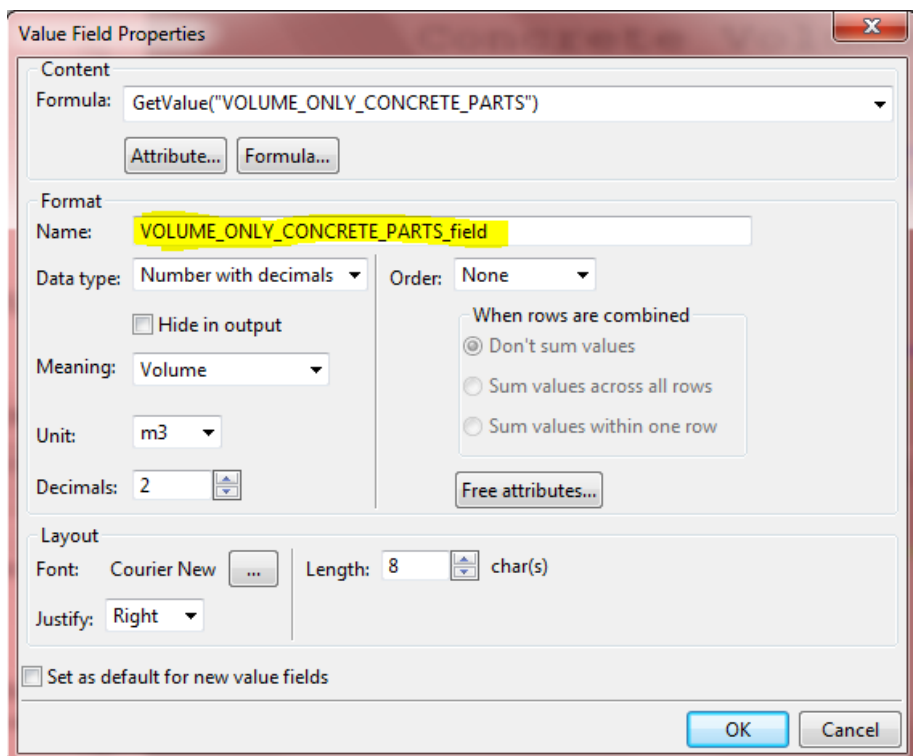

Figure 32 Copying the format name of the value field

 After the name is copied from the **Value Field Properties** of the Volume, the Value Field Properties of the **Total Volume** needs to be opened. There, all the data that is written under **Formula** needs to be deleted. After that, by clicking the Formula button underneath, a new window called **Formula Contents** is opened (Fig. 33).

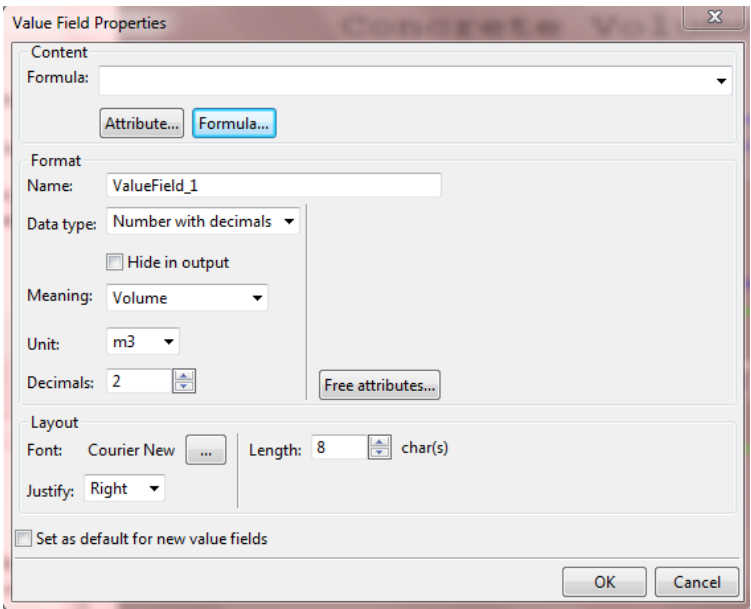

Figure 33 Deleting the formula content

 In the Formula Contents a drop down menu **Function** can be found under **Value Field**. From there, **Sum** option needs to be chosen (Fig. 34).

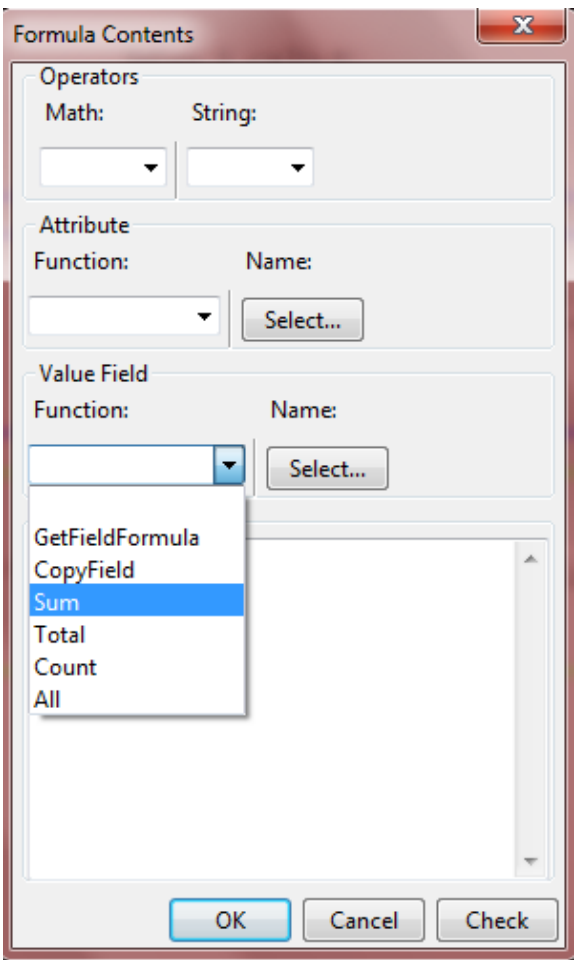

Figure 34 Choosing SUM function

 In the same window, under the drop down menu, the previously copied data from the Volume needs to be pasted into the brakets as shown in Fig. 35.

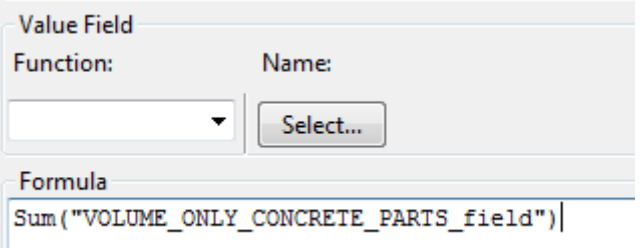

Figure 35 Pasting the data into the formula field

 The same must be done for the Total Weight as well, this time copying and then pasting the formula from the Weight value. The last step concerning the Footer is to double click it so that the **Page Footer Properties** opens. From there, the output policy needs to be set to **Last**, so

that the Total Volume and the Total Weight appear at the bottom of the repor (Fig. 36).

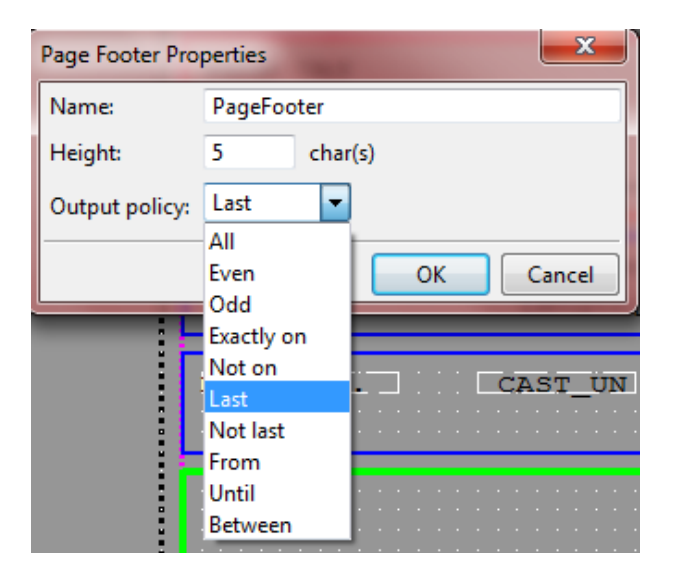

Figure 36 Changing the footer properties

- 8) After all the previous steps are made, the report needs to be saved by clicking **File -> Save As**. The report needs to be given a name. After that, it can be used in Tekla.
- 9) Before the report can be generated, the parts included in the report need to be chosen. Since this report is a foundation report, only the foundation parts will be selected. Once they have been selected and highlighted in Tekla, the report can be generated. In order to run the report click **Drawings & Reports -> Create Report** or the shortcut command **Ctrl+B**. (Figure 37)

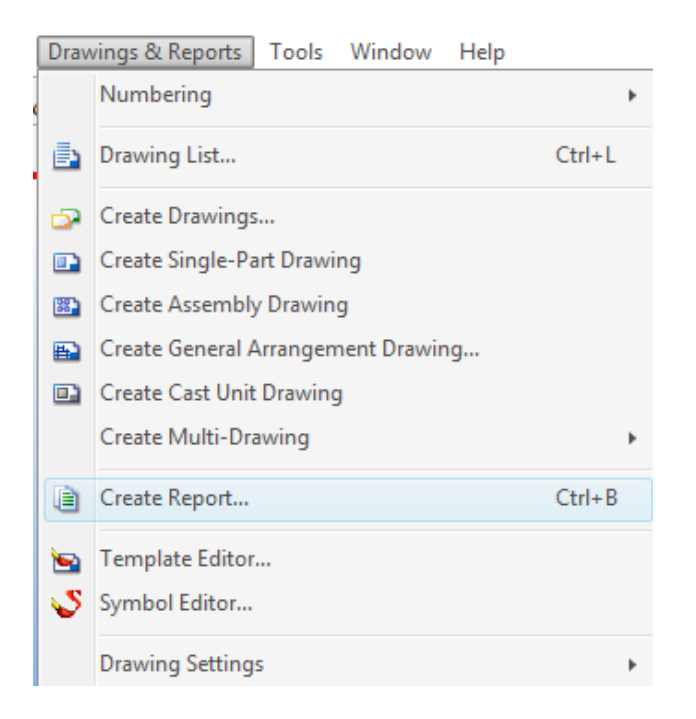

Figure 37 Create report in Tekla

Once the list with reports is opened, the Foundation Report needs to be found. The last step is to click **Create From Selected**, since the report is regarding foundations only. This will generate the report in a separate window, as shown in Figure 38.

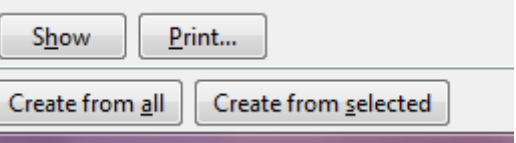

Figure 38 Create report from selected members

#### <span id="page-31-0"></span>6 CONCLUSION

 As a main result of the thesis a step by step guide on how to create a custom report using Tekla's tool Template Editor was created. The guide provides vast and detailed information on every step of the procedure and covers the most important techniques. It is written in an accessible manner so that it can be easily understood by users who are new to Tekla Structures. All the steps were visualized by photos of the actual process. The final generated report is to be found in Appendix 3. Being able to create a custom report according to the user's needs is an important skill because it gives the user more flexibility and independence. Custom-made reports are needed daily in the construction field and thus, being able to create one would be a beneficial skill for one's carrier.

 The thesis also presented an introduction to Building Information Modelling and its advantages. Furthermore, it gives us information on what Tekla Structures is and on two of its big projects.

 The research on the different types of foundations provides a good summary of the general and most important principles about foundations. It gives knowledge of what types of foundations there are, about their stability and the cases in which they are used.

## <span id="page-33-0"></span>**SOURCES**

Autodesk – Realizing BMI, 2011 Accessed 19<sup>th</sup> February 2015 http://images.autodesk.com/adsk/files/2011 realizing bim final.pdf

Caisson foundations [\(www.abuildersengineeer.com\)](http://www.abuildersengineeer.com/) (Figure and text taken from [www.abuildersengineeer.com](http://www.abuildersengineeer.com/) Accessed 26<sup>th</sup> February 2015)

Deep Foundations. Accessed 19<sup>th</sup> January 2015 [http://en.wikipedia.org/wiki/Deep\\_foundation](http://en.wikipedia.org/wiki/Deep_foundation)

Drawing of a pad footing [\(http://civilblog.org/wp-content/uploads/2014/10/pad](http://civilblog.org/wp-content/uploads/2014/10/pad-footing.png)[footing.png\)](http://civilblog.org/wp-content/uploads/2014/10/pad-footing.png) (Figure and text taken from [http://civilblog.org/wp](http://civilblog.org/wp-content/uploads/2014/10/pad-footing.png)[content/uploads/2014/10/pad-footing.png](http://civilblog.org/wp-content/uploads/2014/10/pad-footing.png) Accessed 20th February 2015)

Drawing of a pile foundation [\(http://osp.mans.edu.eg/deepfoundation/ch1.files/image030.jpg\)](http://osp.mans.edu.eg/deepfoundation/ch1.files/image030.jpg) (Figure and text taken from http://osp.mans.edu.eg/deepfoundation/ch1.files/image030.jpg Accessed 7th February 2015)

Drawing of a strap foundation ([http://upload.wikimedia.org/wikipedia/commons/4/49/Strap\\_footing.jpg Assessed 28th](http://upload.wikimedia.org/wikipedia/commons/4/49/Strap_footing.jpg%20Assessed%2028th%20January%202015)  [January 2015](http://upload.wikimedia.org/wikipedia/commons/4/49/Strap_footing.jpg%20Assessed%2028th%20January%202015)) (Figure and text taken from http://upload.wikimedia.org/wikipedia/commons/4/49/Strap\_footing.jpg Accessed 28th January 2015)

Drawing of a strip footing [\(http://www.builderbill-diy-help.com/strip-footing.html\)](http://www.builderbill-diy-help.com/strip-footing.html) (Figure and text taken from<http://www.builderbill-diy-help.com/strip-footing.html> Accessed 15th February 2015)

Eastman, C., Teicholz, R., Sacks, R., & Liston, K. 2011. BIM Handbook: A Guide to Building Information Modeling for Owners, Managers, Designers, Engineers and Contractors, 2nd Edition. United Kingdom

Exemplary Report [\(www.tekla.com\)](http://www.tekla.com/) (Figure taken from [www.tekla.com](http://www.tekla.com/) Accessed 8<sup>th</sup> January 2015)

Foundation type and construction methods. Accessed 21<sup>st</sup> December 2014 <http://www.aboutcivil.org/foundation-types-construction-methods.html>

Manskun Rasti Tekla Model (Figure taken from [www.tekla.com](http://www.tekla.com/) Accessed 4<sup>th</sup> January 2015)

Manskun Rasti Project. Accessed 4th January 2015 <http://www.tekla.com/references/manskun-rasti-information-model-future>

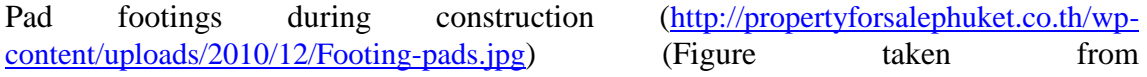

<http://propertyforsalephuket.co.th/wp-content/uploads/2010/12/Footing-pads.jpg> Accessed 19th February 2015)

Piled Foundations. Accessed  $20<sup>th</sup>$  January 2015 <http://constructionstudiesq1.weebly.com/piled-foundation.html>

Pier Foundations. Accessed 7<sup>th</sup> February 2015 <http://www.abuildersengineer.com/2012/10/deep-foundations-pier-foundation.html>

Puuvilla Tekla Model [\(www.tekla.com\)](http://www.tekla.com/) (Figure taken from [www.tekla.com](http://www.tekla.com/) Accessed 4 th January 2015)

Strip footing of an actual house [\(http://buildgood.blogspot.fi\)](http://buildgood.blogspot.fi/) (Figure taken from [http://buildgood.blogspot.fi](http://buildgood.blogspot.fi/) Accessed 19<sup>th</sup> February 2015)

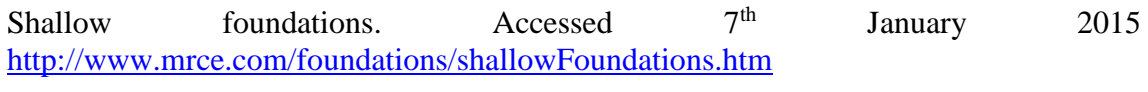

Tekla Reports. Accessed 18<sup>th</sup> February 2015 [http://teklastructures.support.tekla.com/190/en/rep\\_reports](http://teklastructures.support.tekla.com/190/en/rep_reports)

Tekla Example Model (Figure taken from [www.tekla.com](http://www.tekla.com/) Accessed 4<sup>th</sup> January 2015)

Types of shallow foundations. Accessed  $8<sup>th</sup>$  January 2015 <http://theconstructor.org/geotechnical/types-of-shallow-foundations/5308/>

Types of foundations. Accessed  $21^{st}$  December 2014 <http://www.understandconstruction.com/types-of-foundations.html>

### TEMPLATES AND REPORTS

Appendix 1

#### **TEMPLATES AND REPORTS** 4

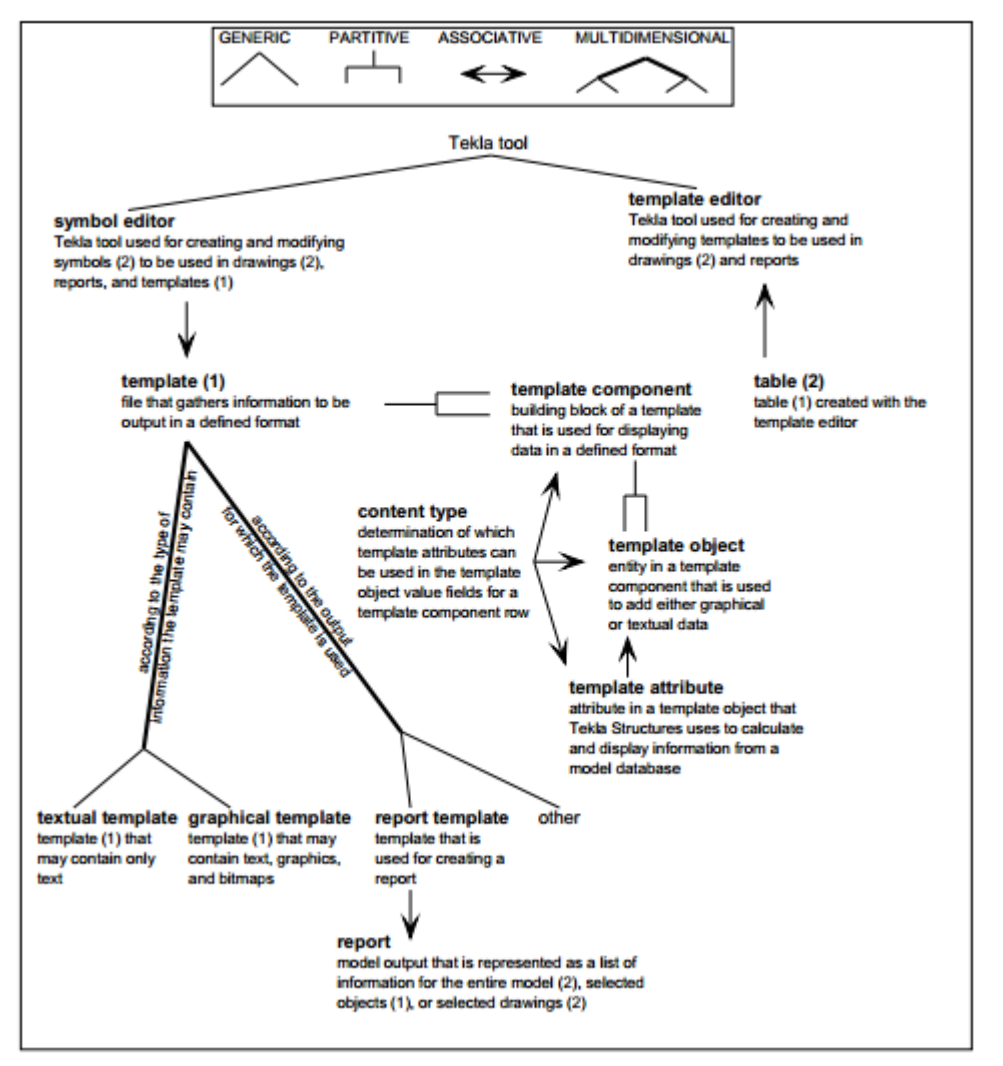

**Concept diagram 42.** Editors and Templates.

## TEKLA TEST MODEL DRAWINGS

Appendix 2

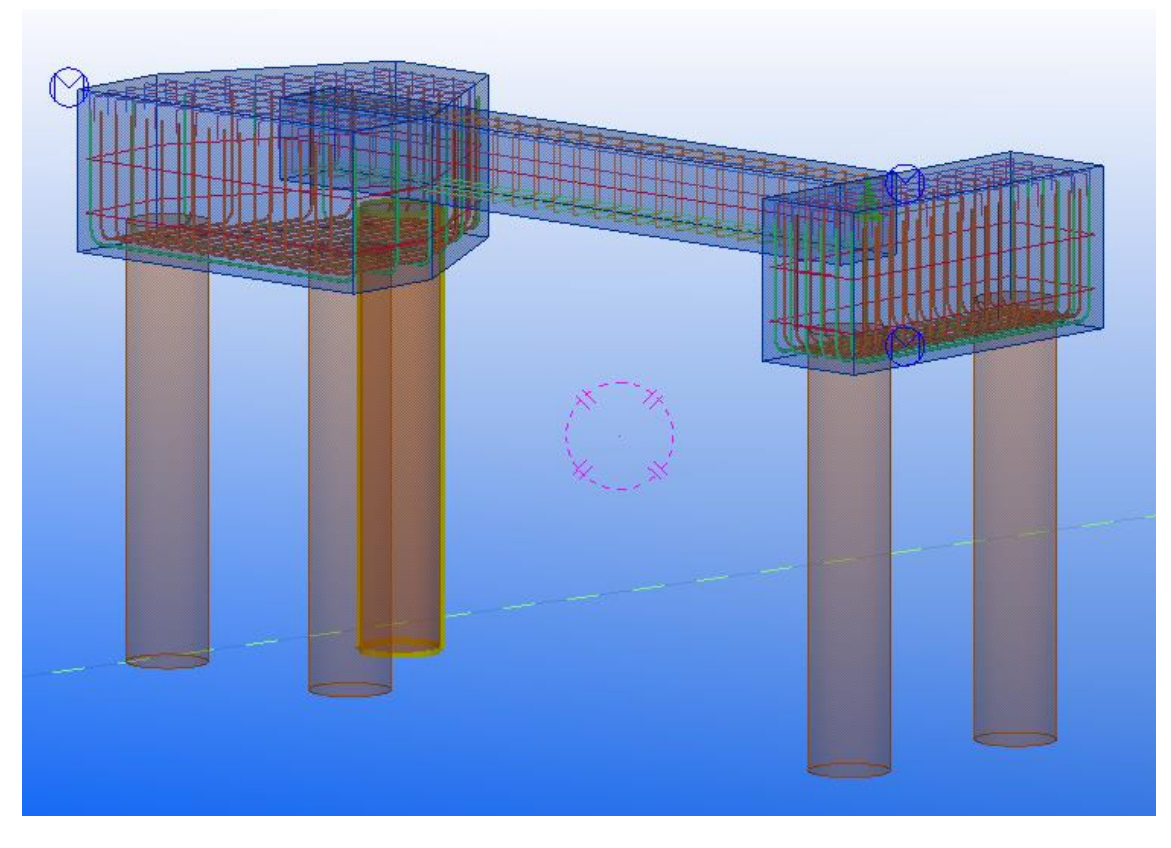

Figure 39 Piles with pile caps

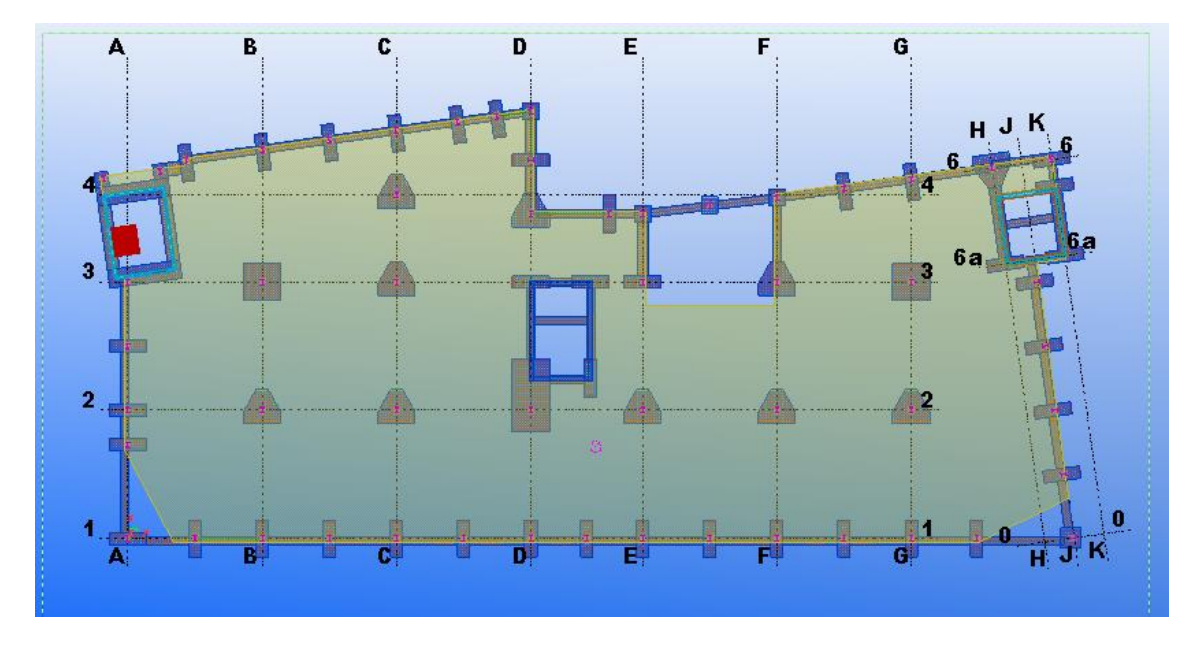

Figure 40 Top View Plan

## FOUNDATION REPORT

Appendix 3

and the control of the control of the control of the control of the control of the control of the control of the

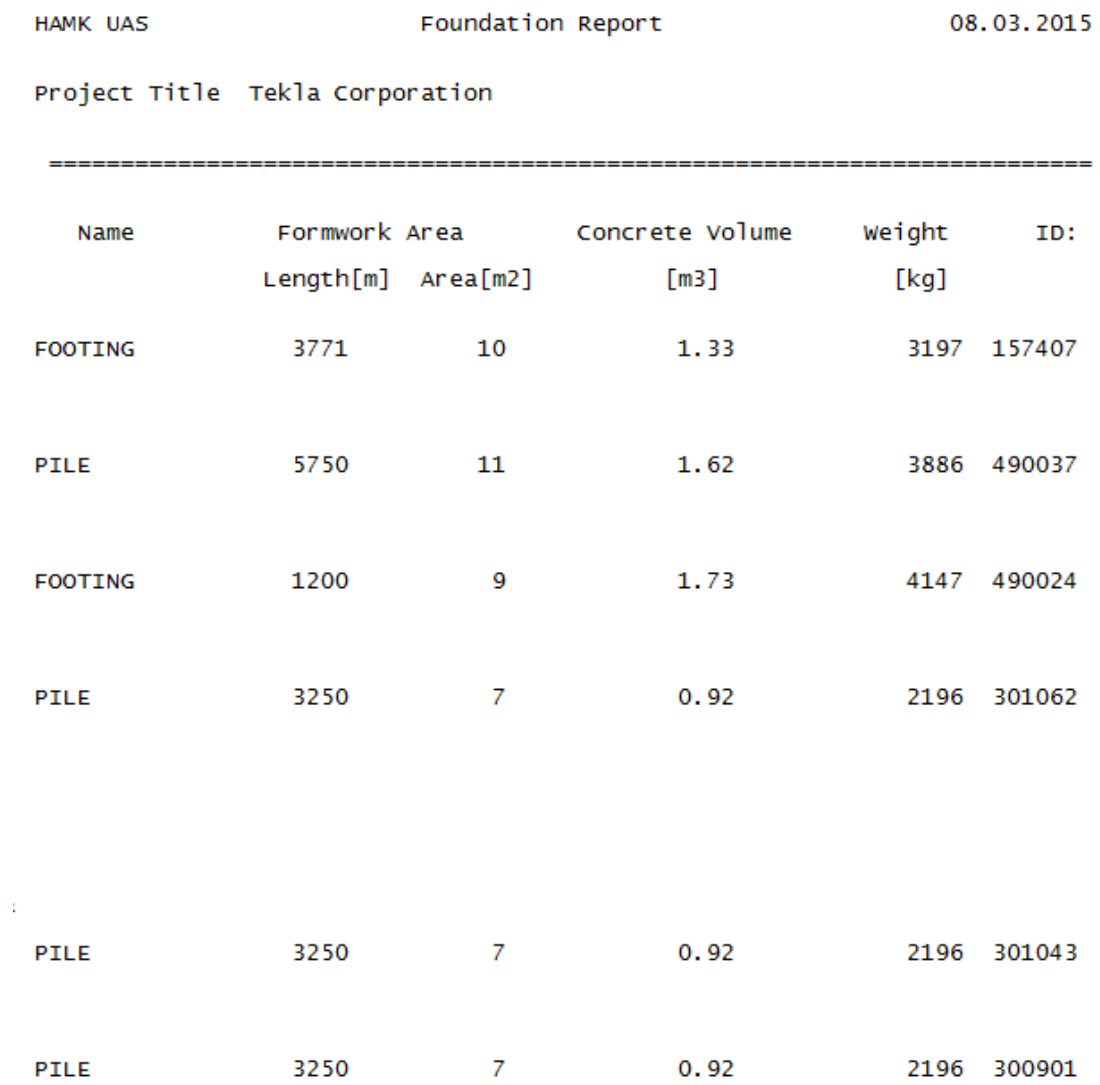

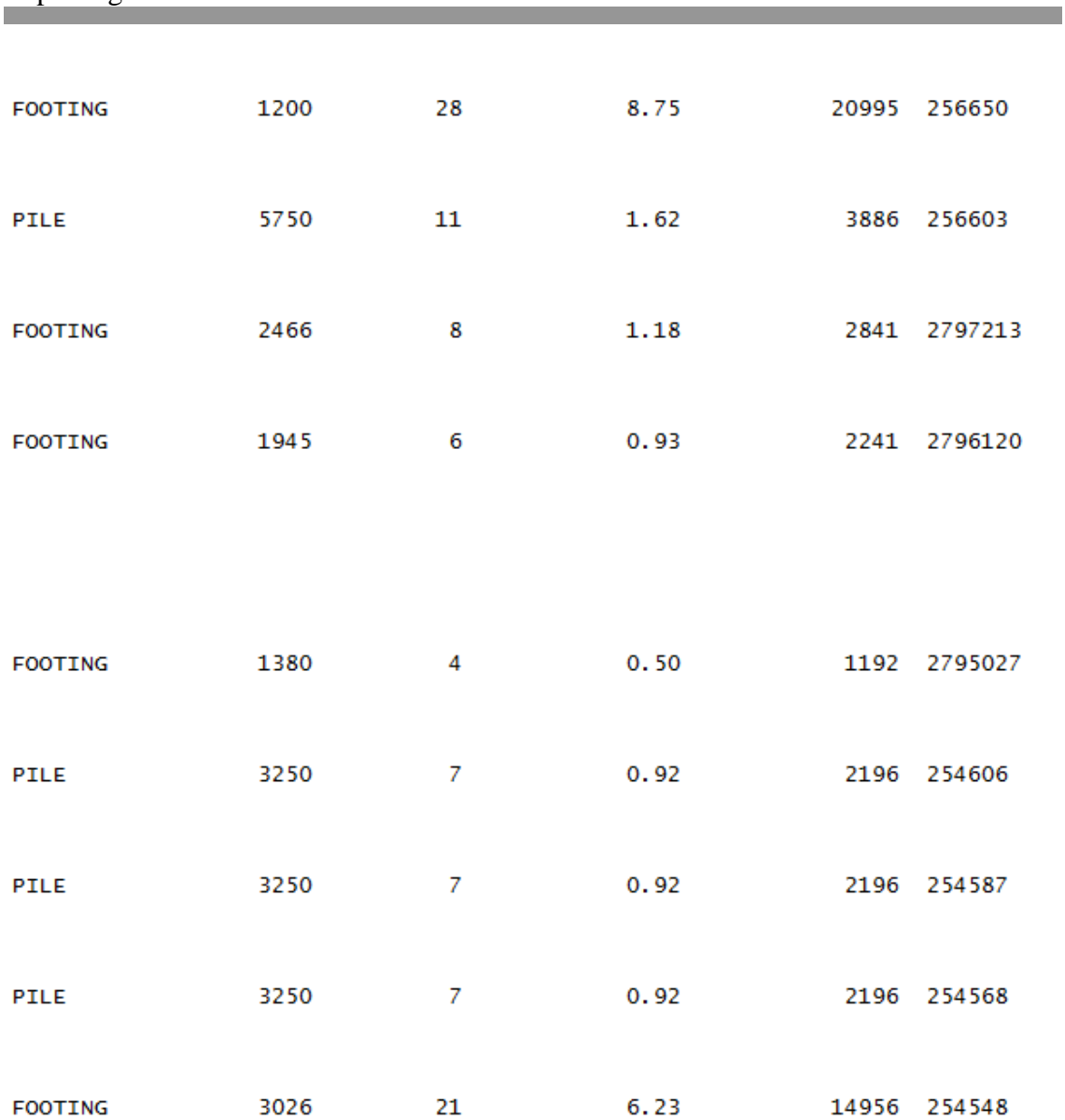

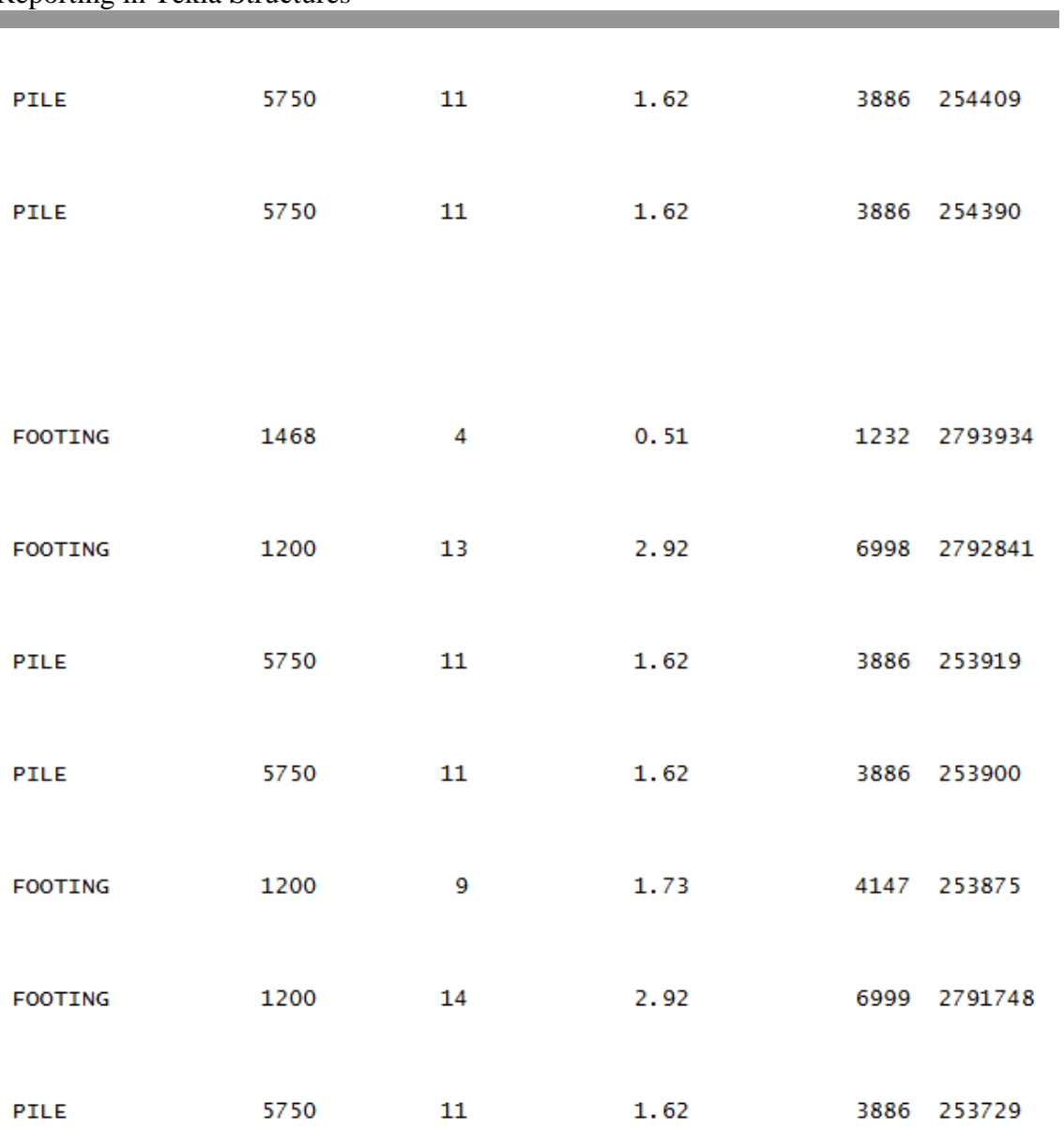

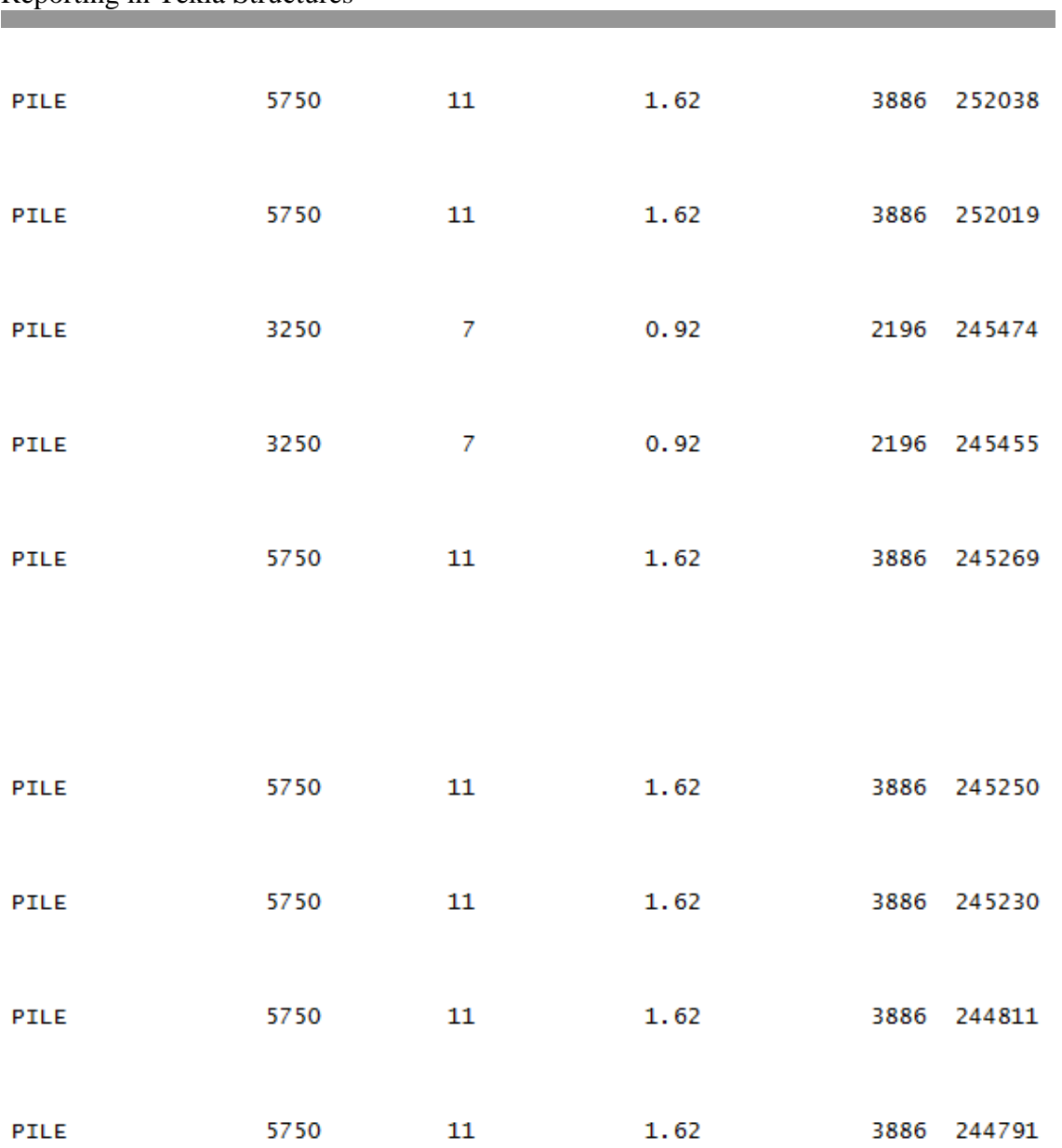

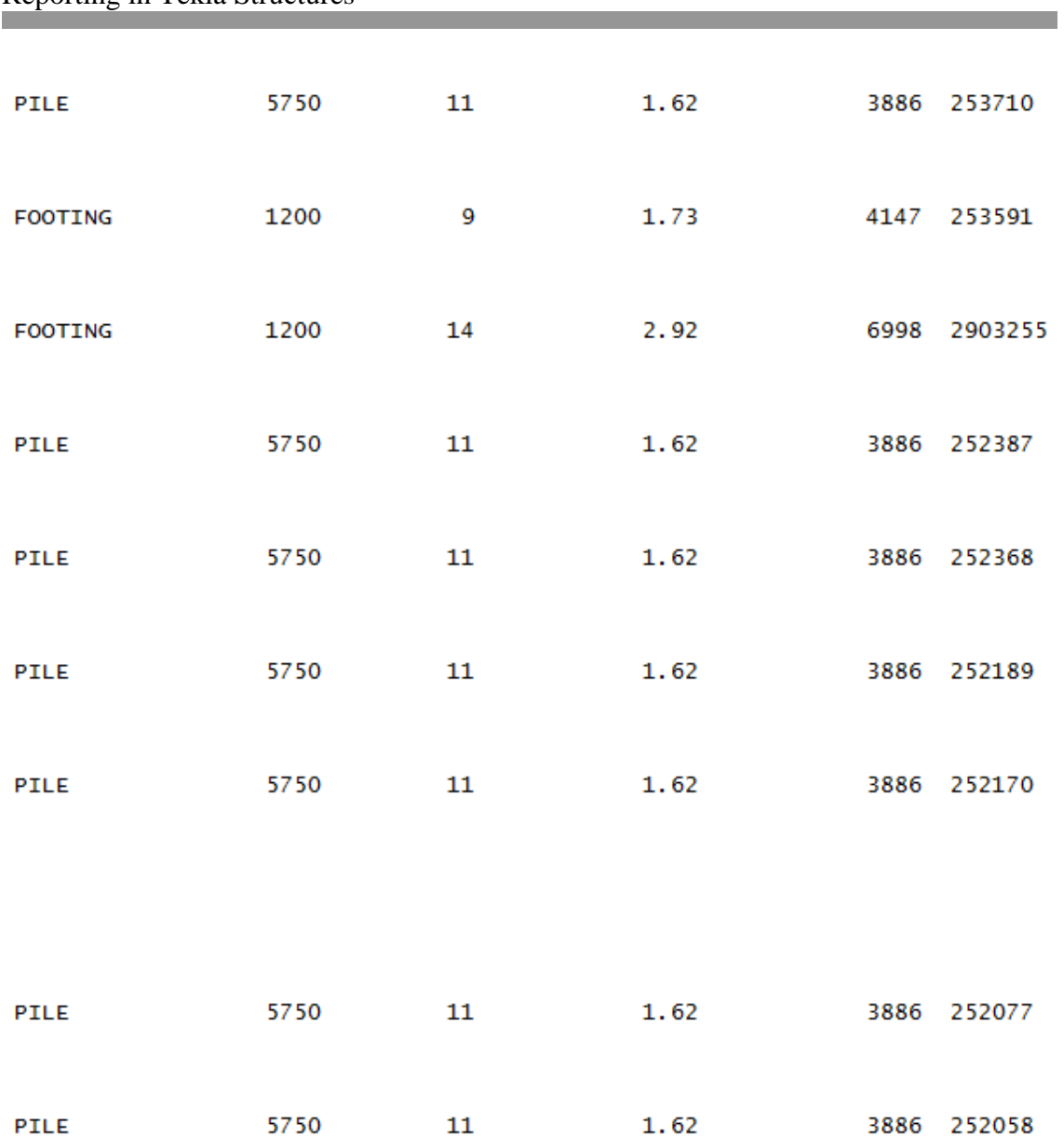

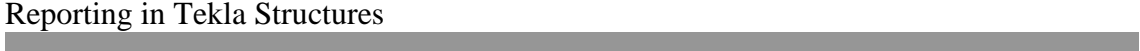

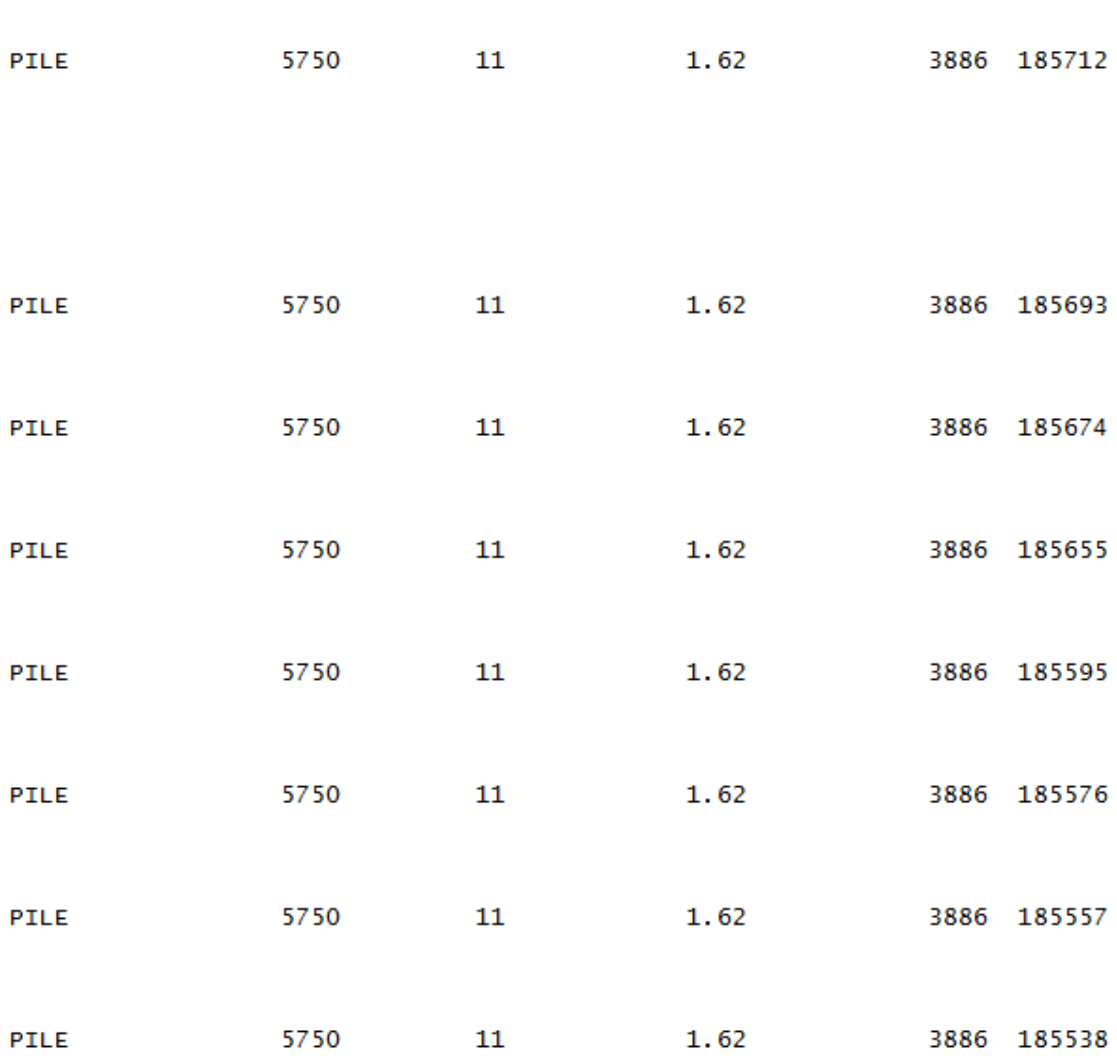

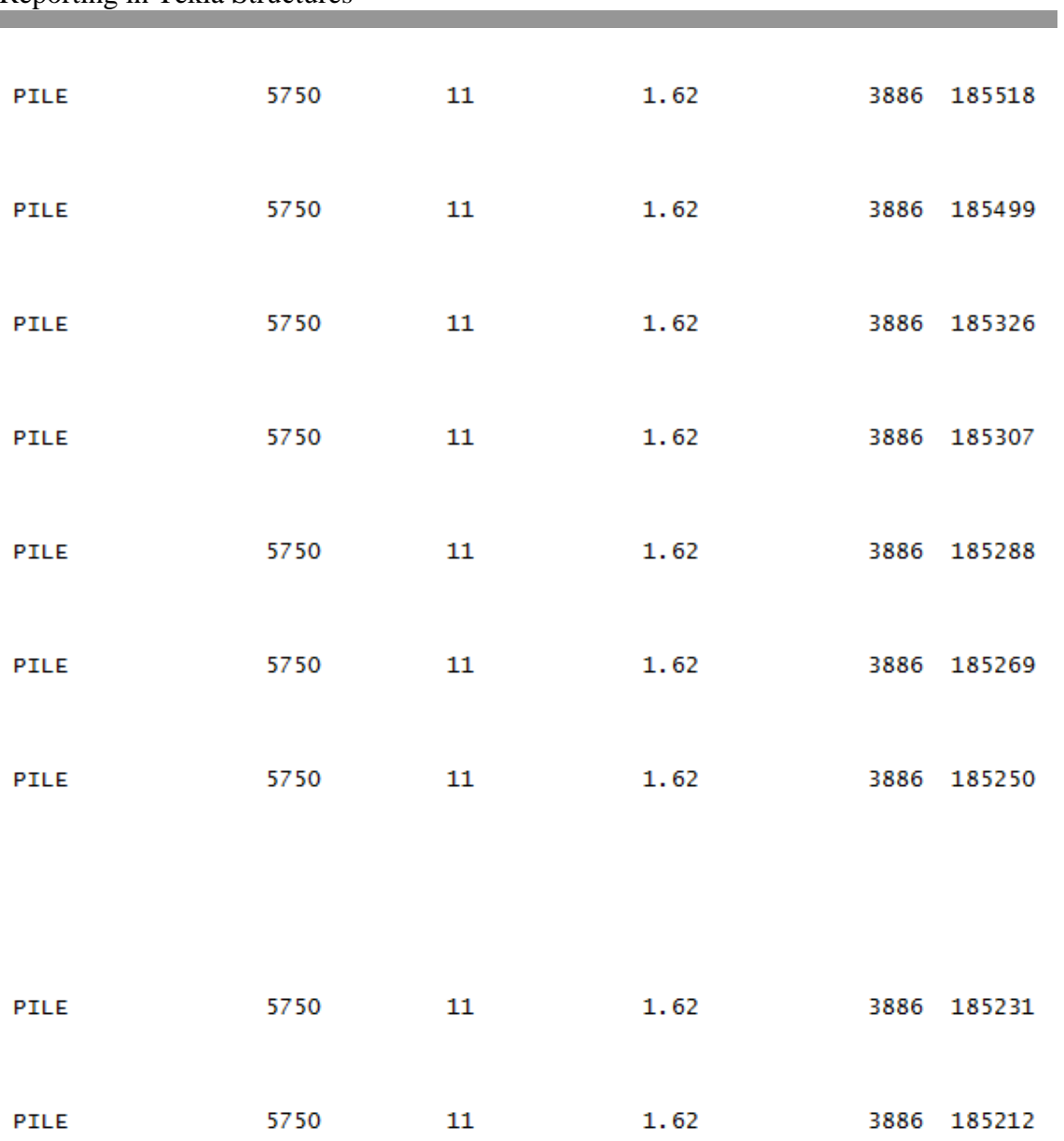

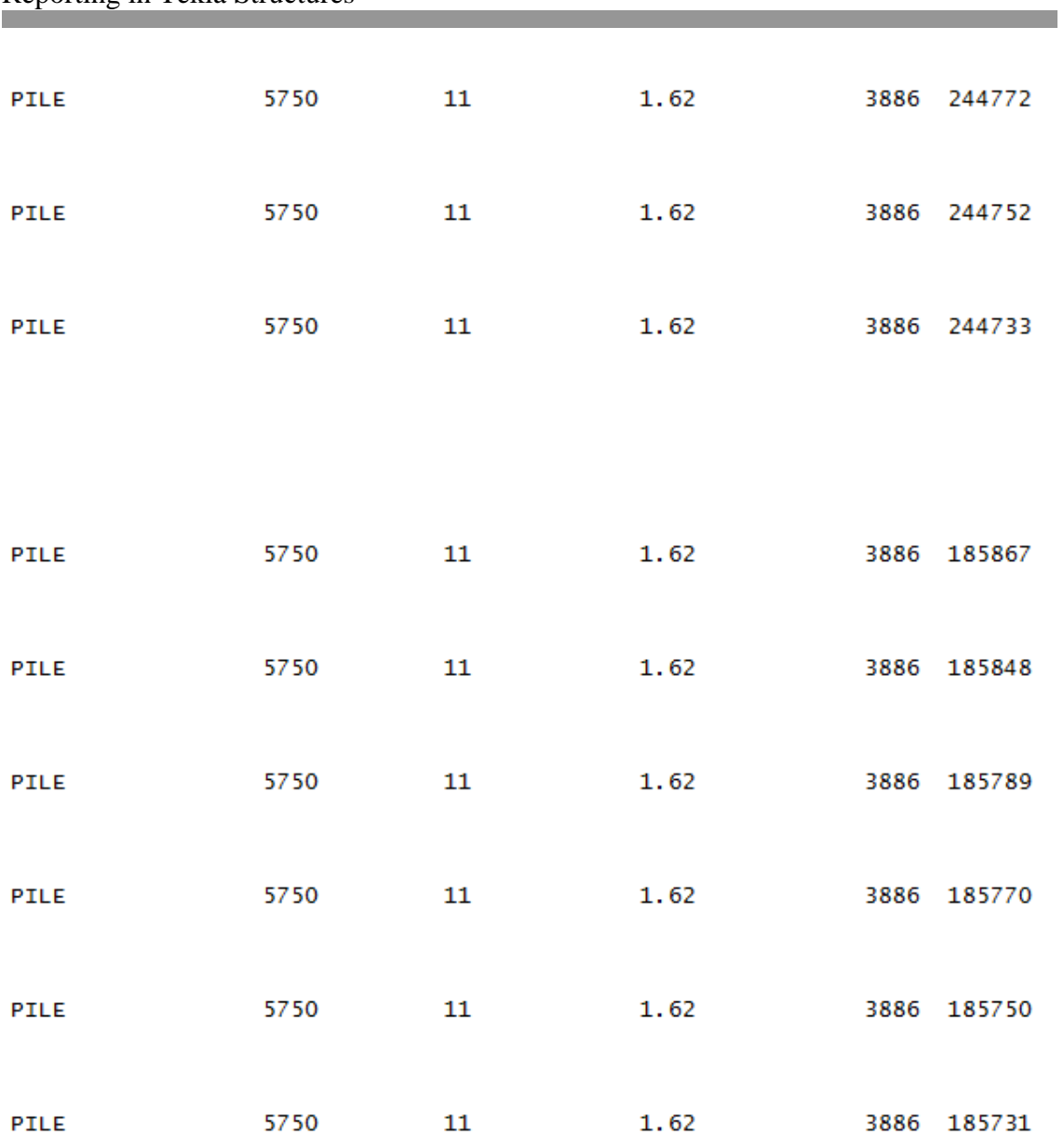

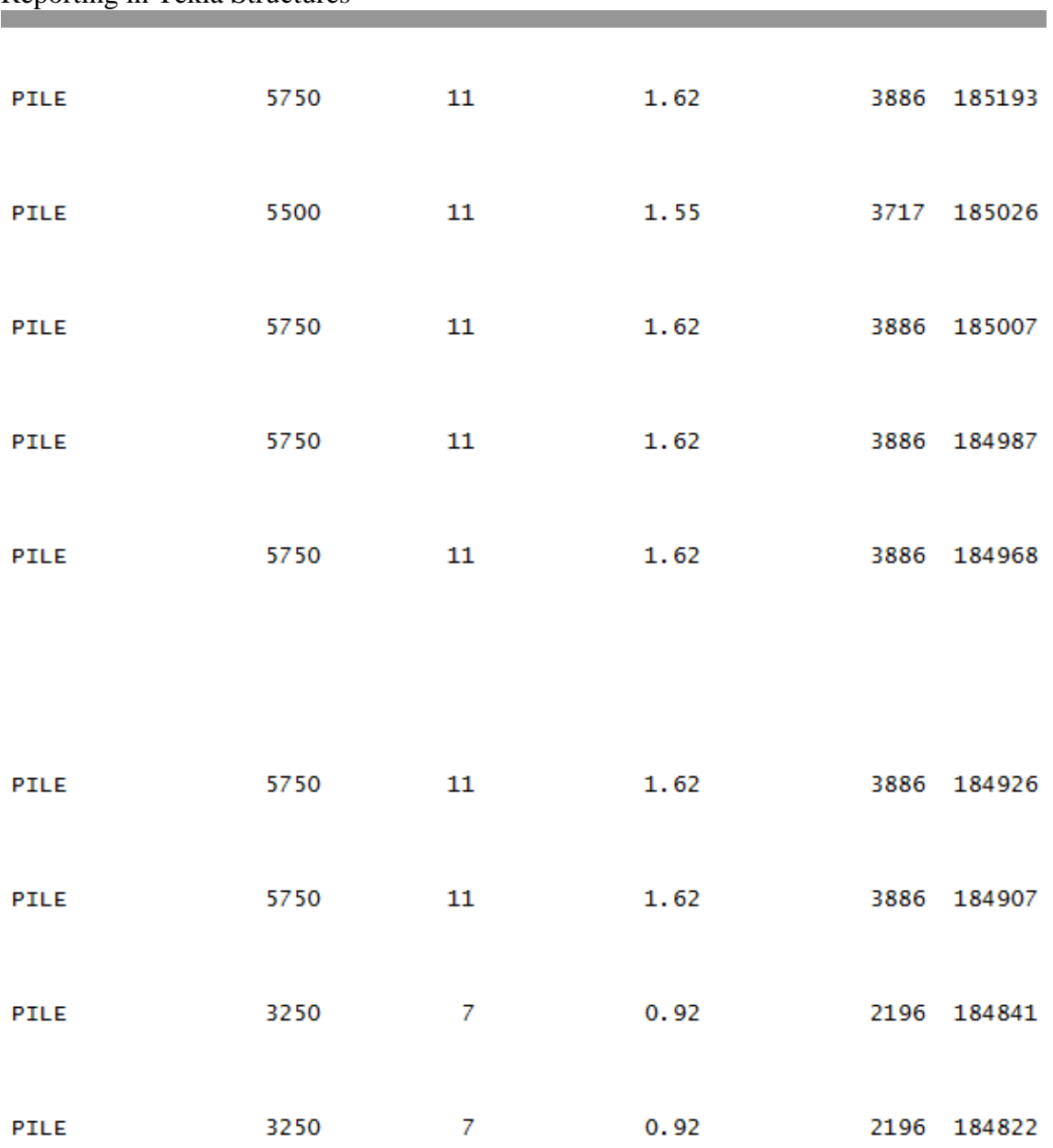

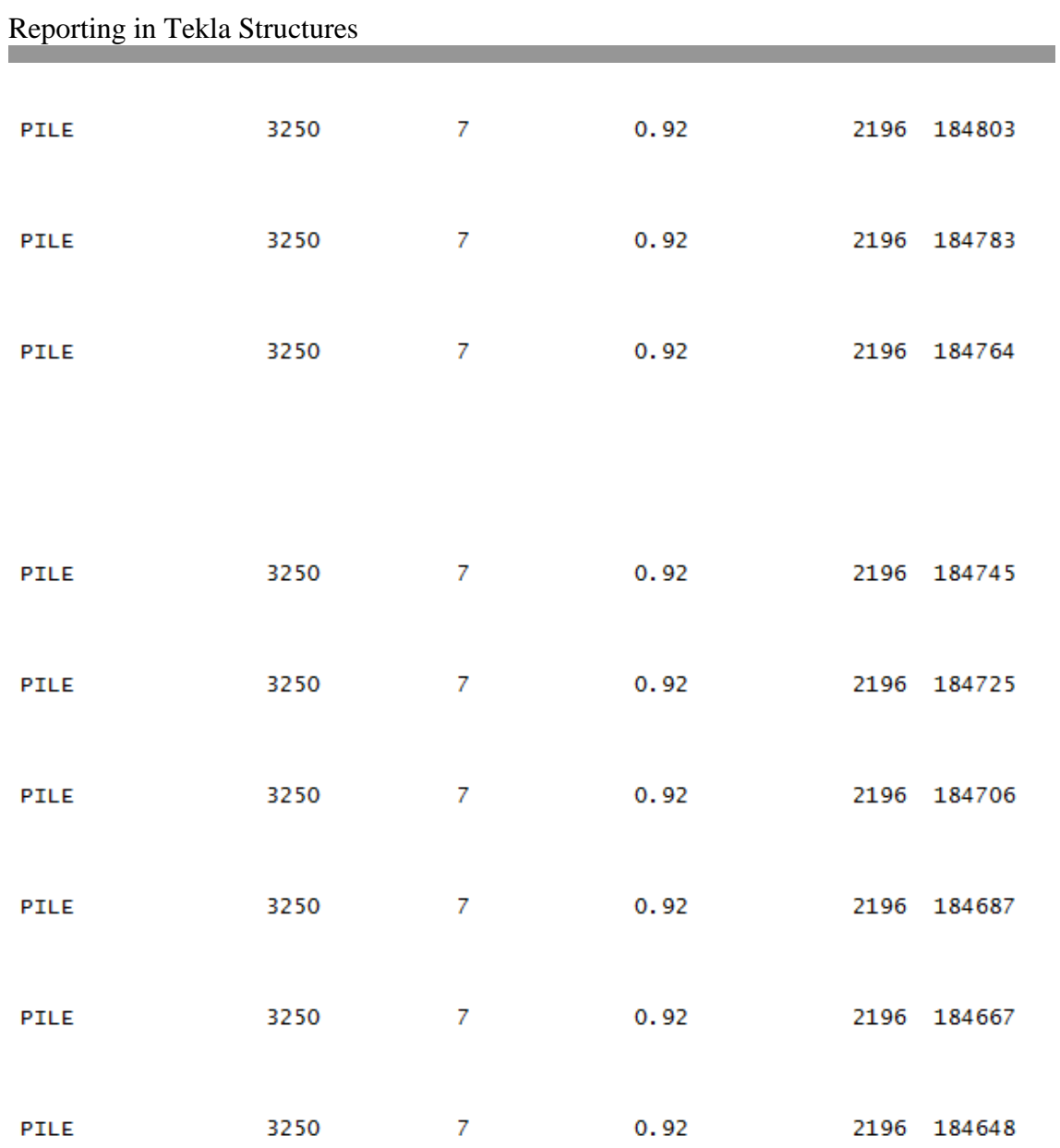

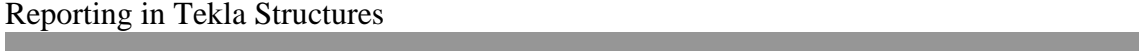

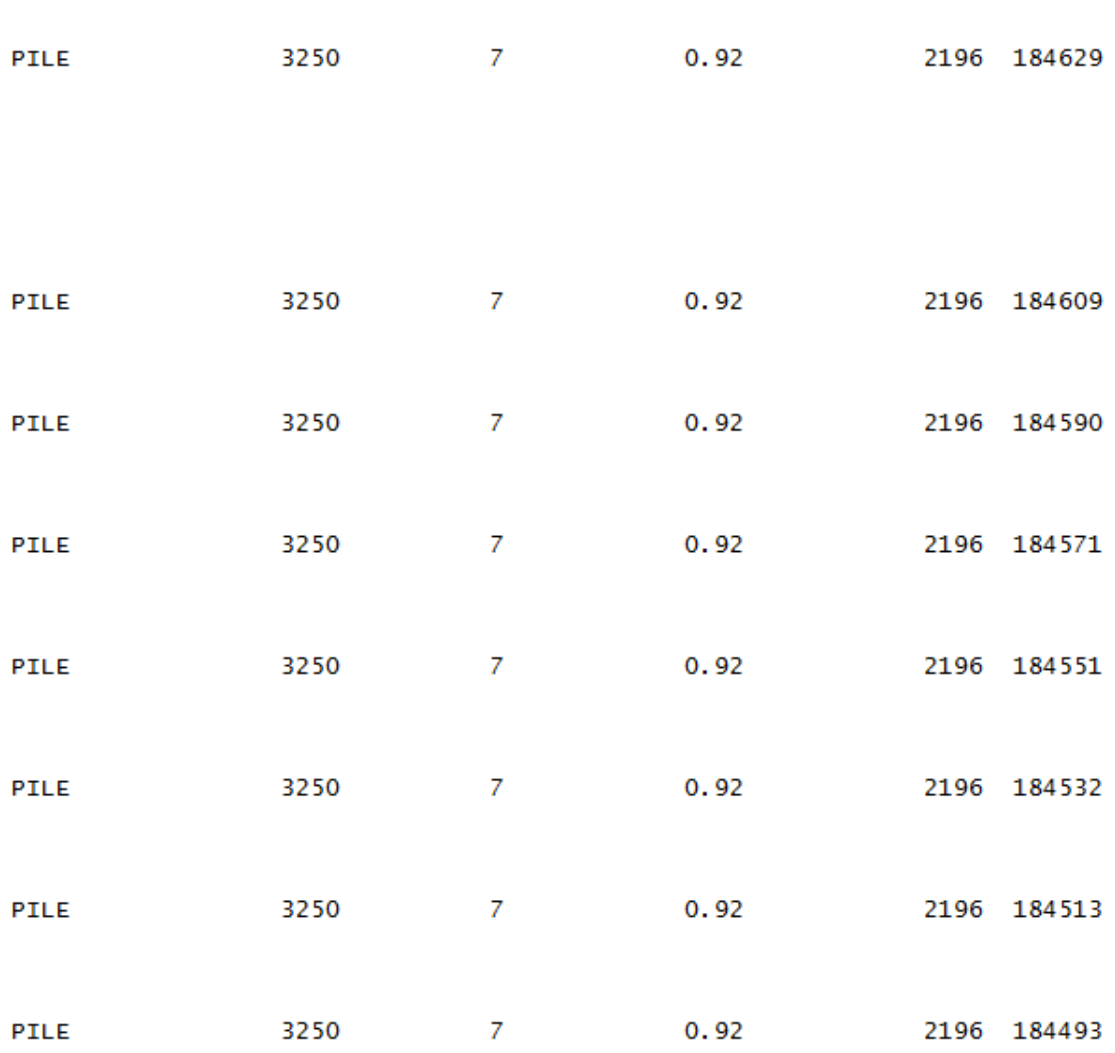

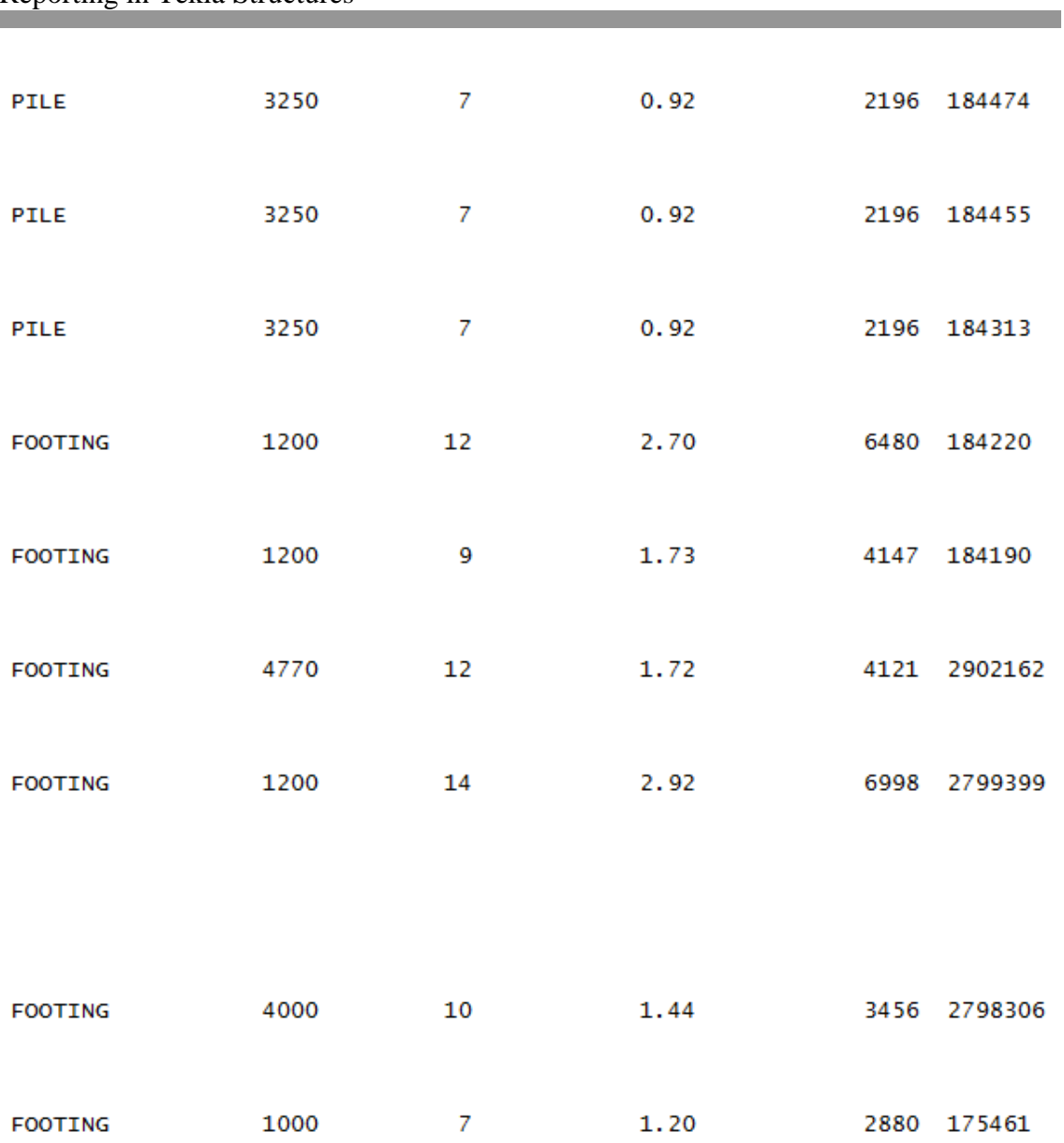

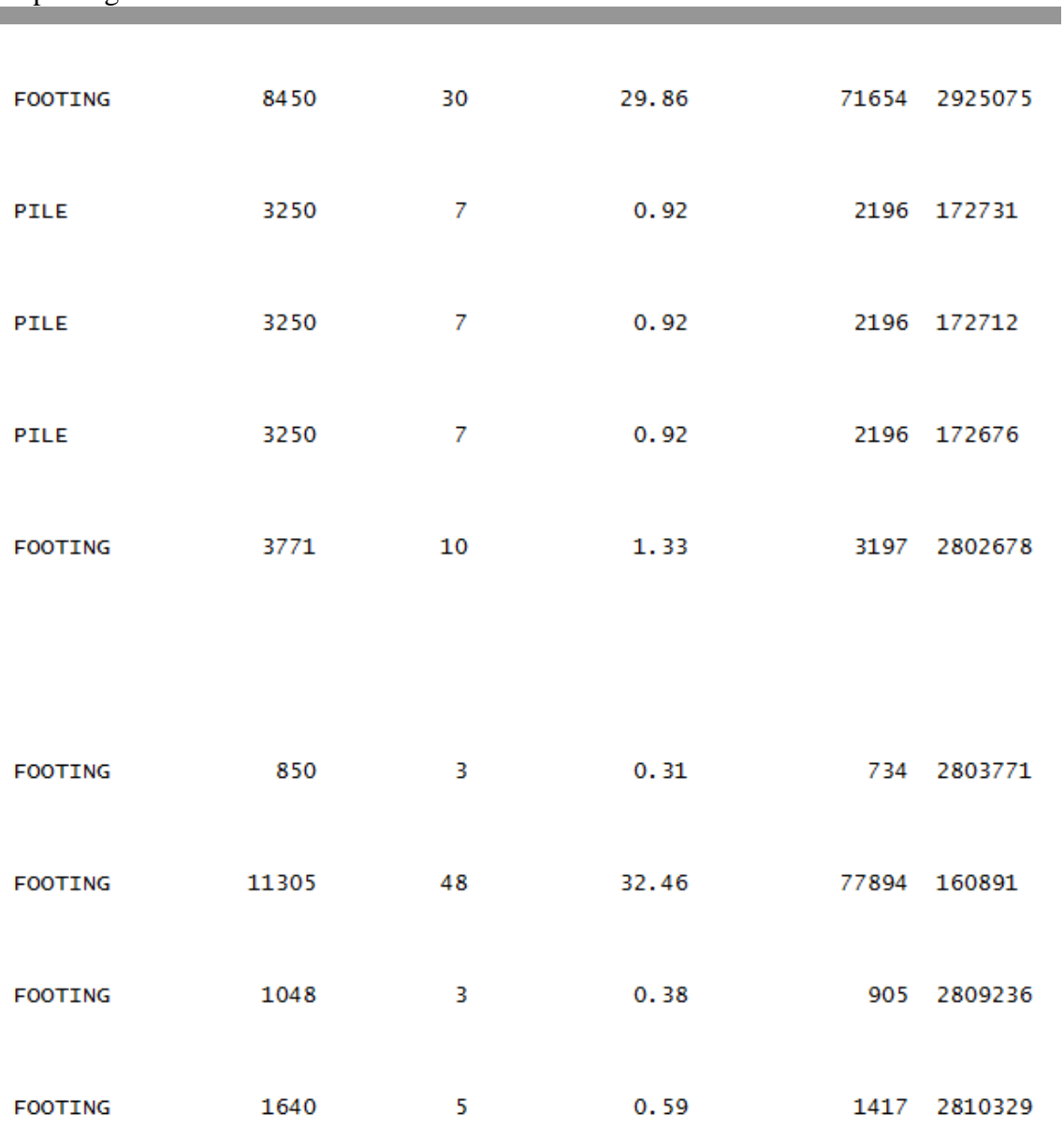

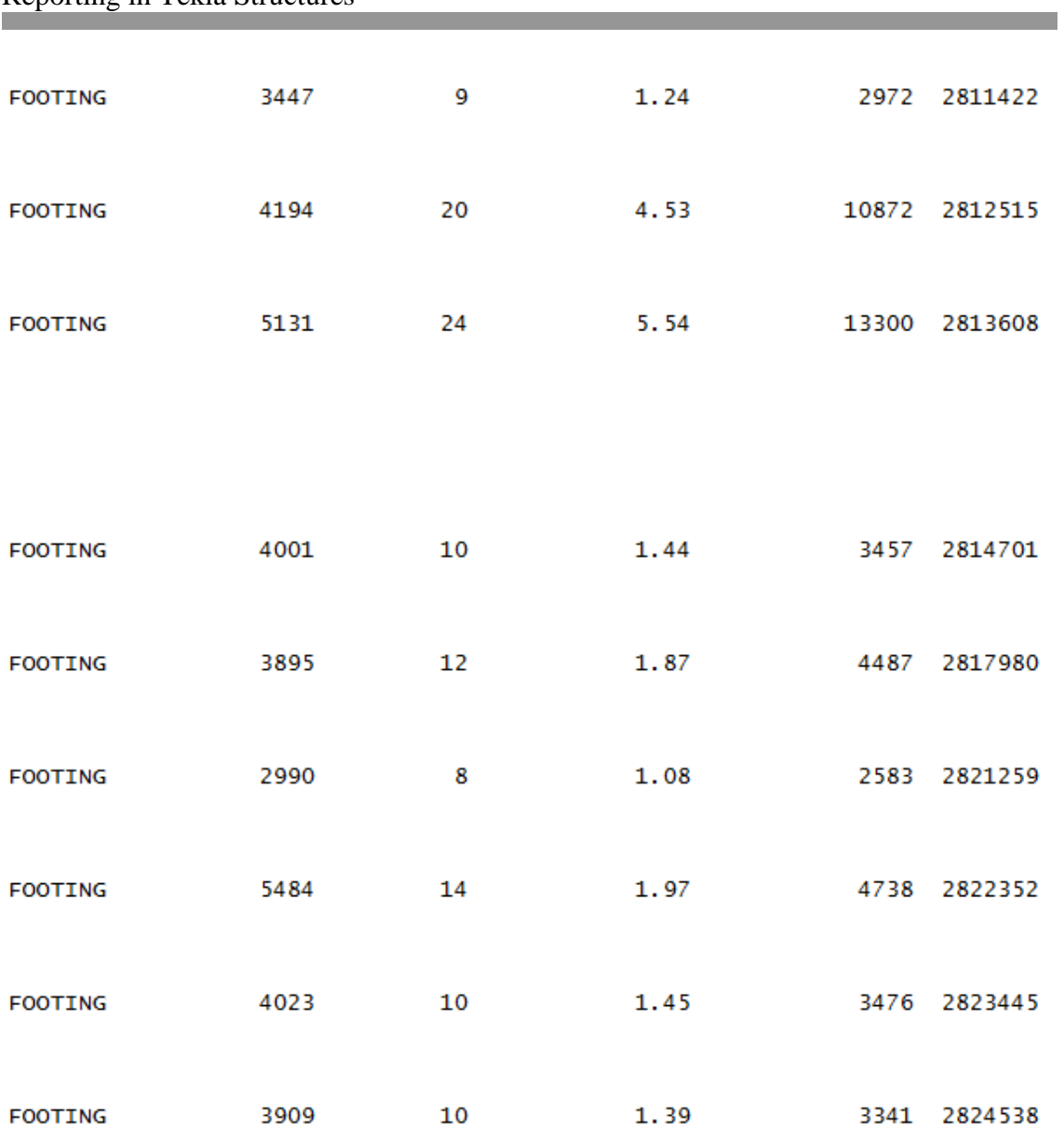

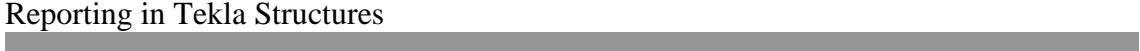

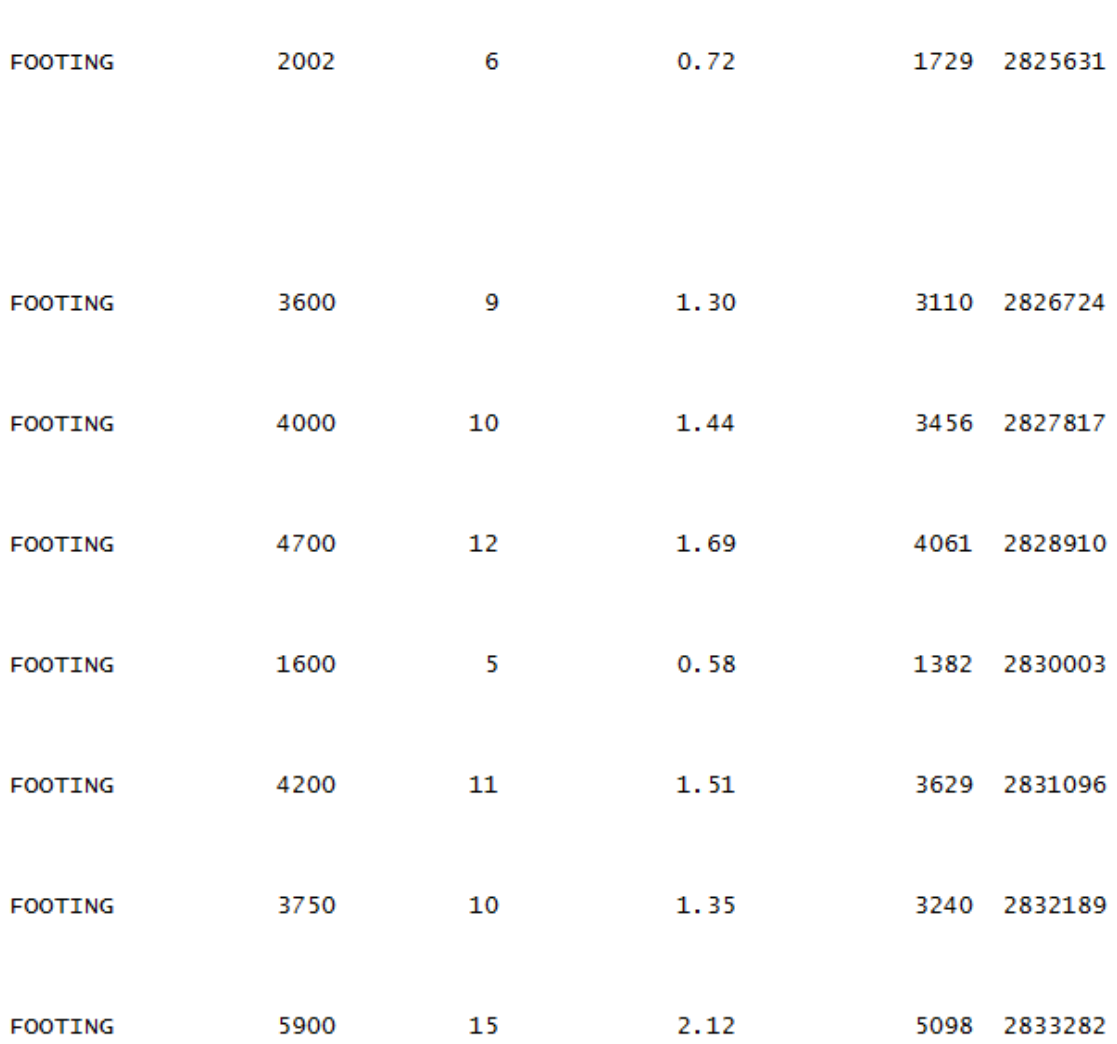

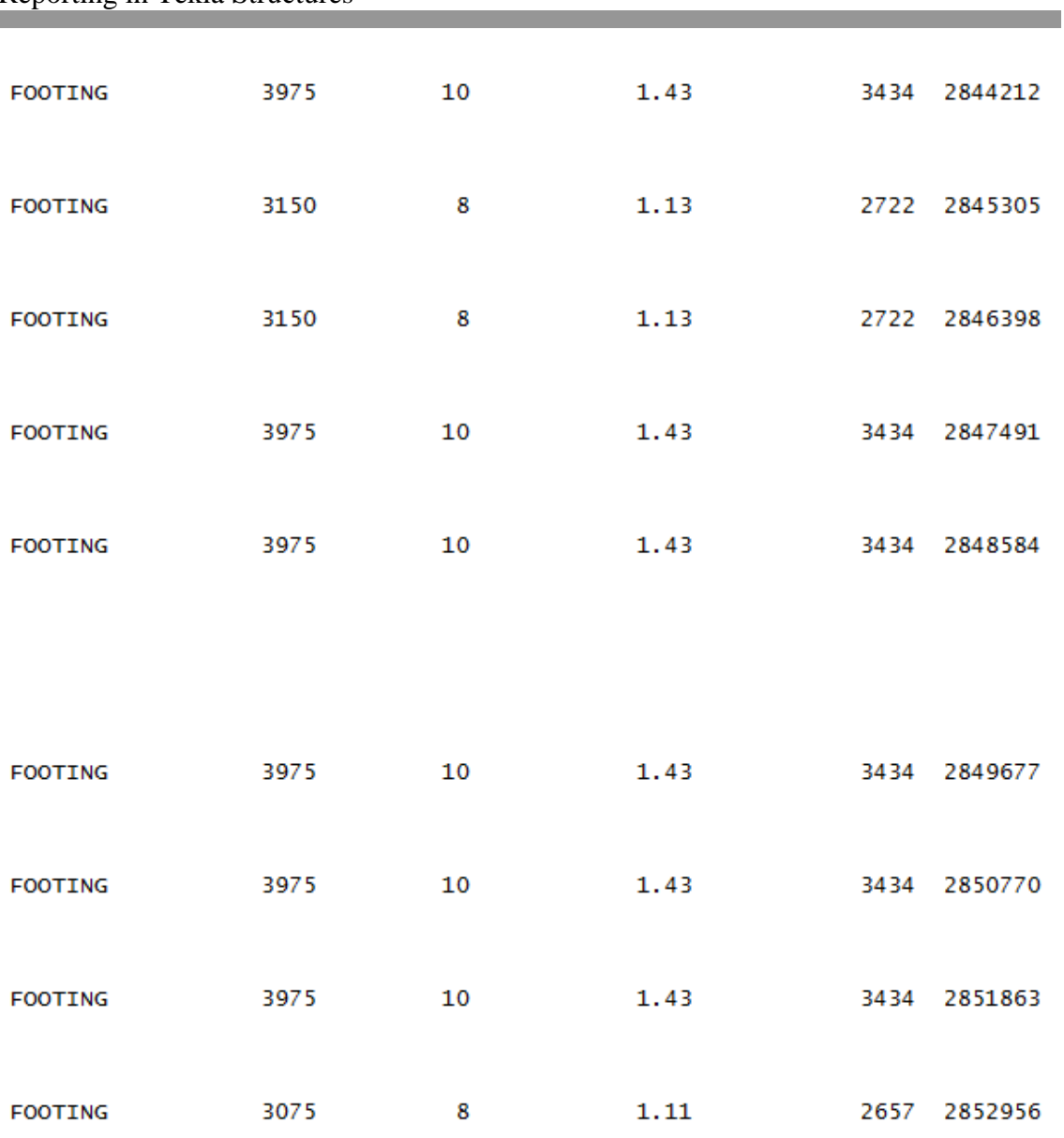

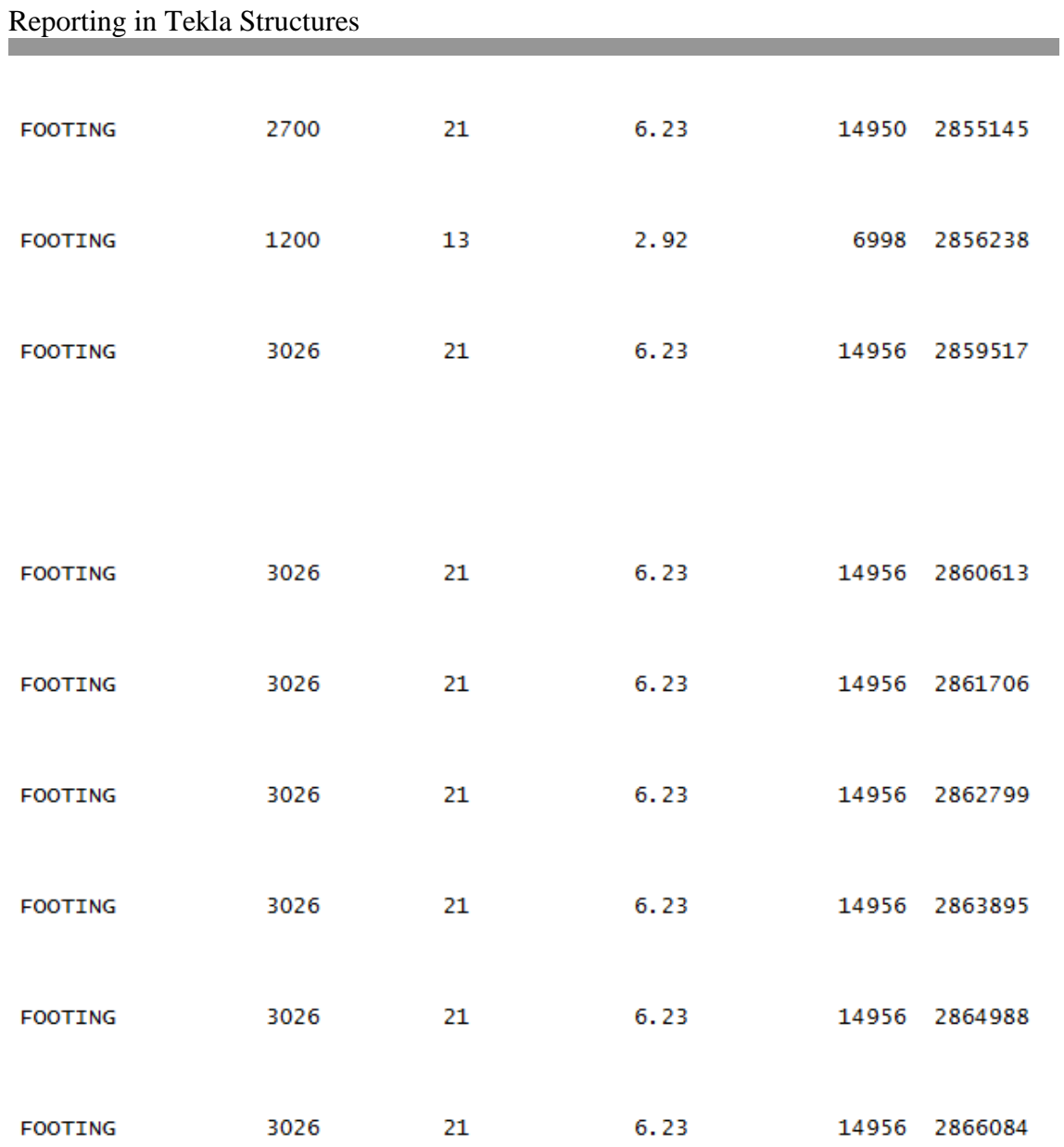

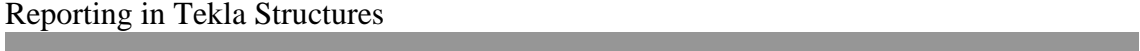

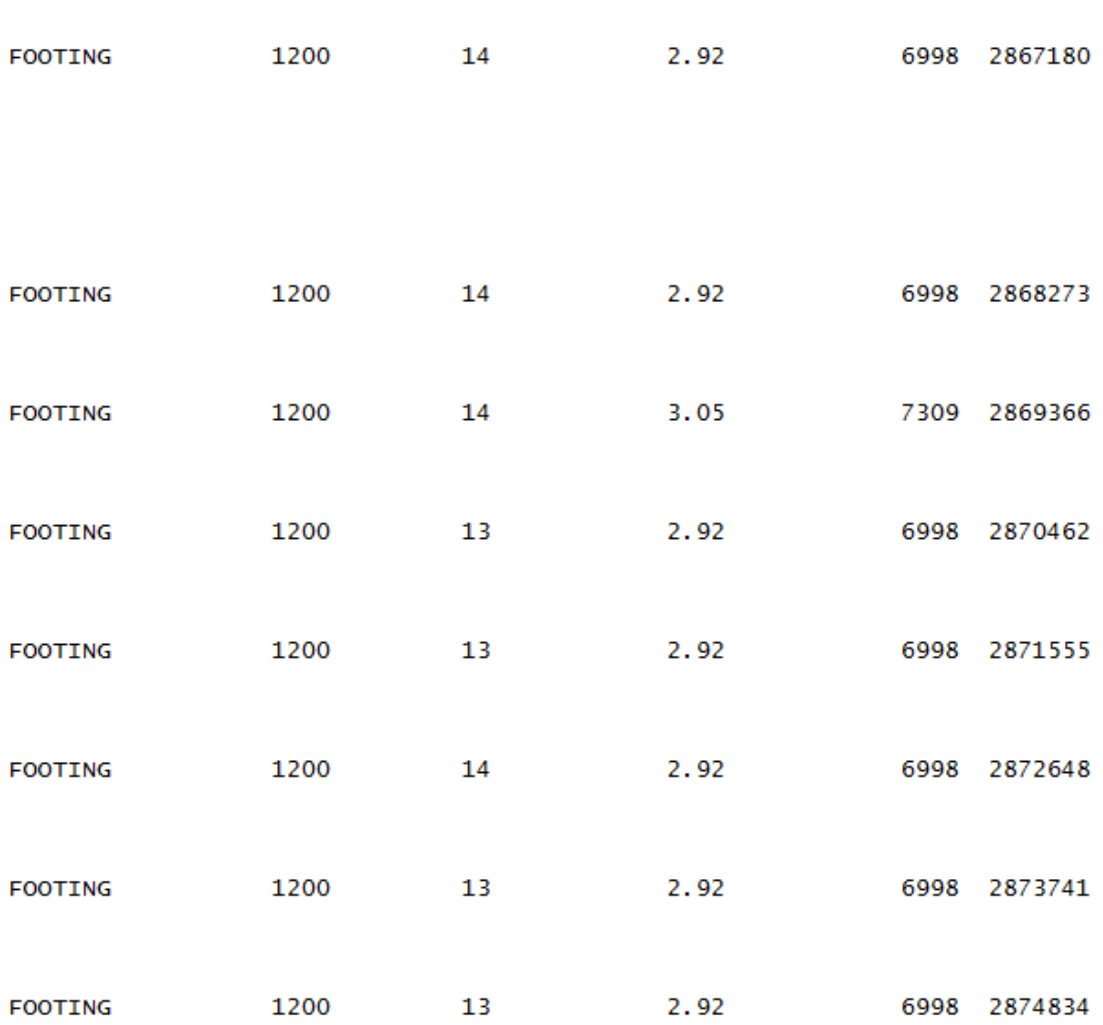

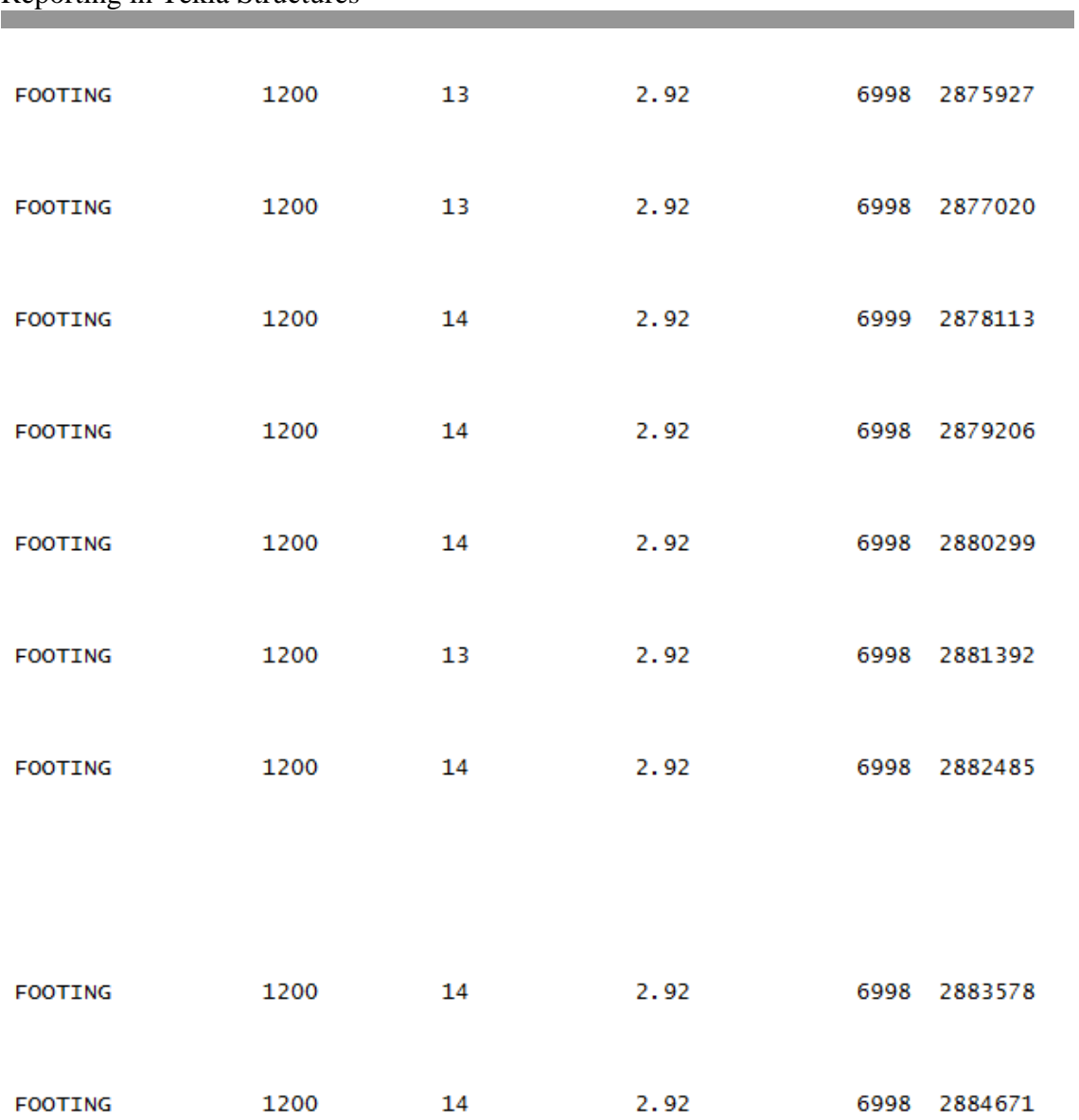

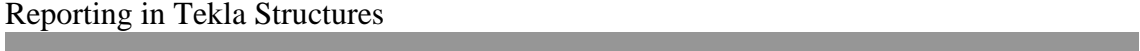

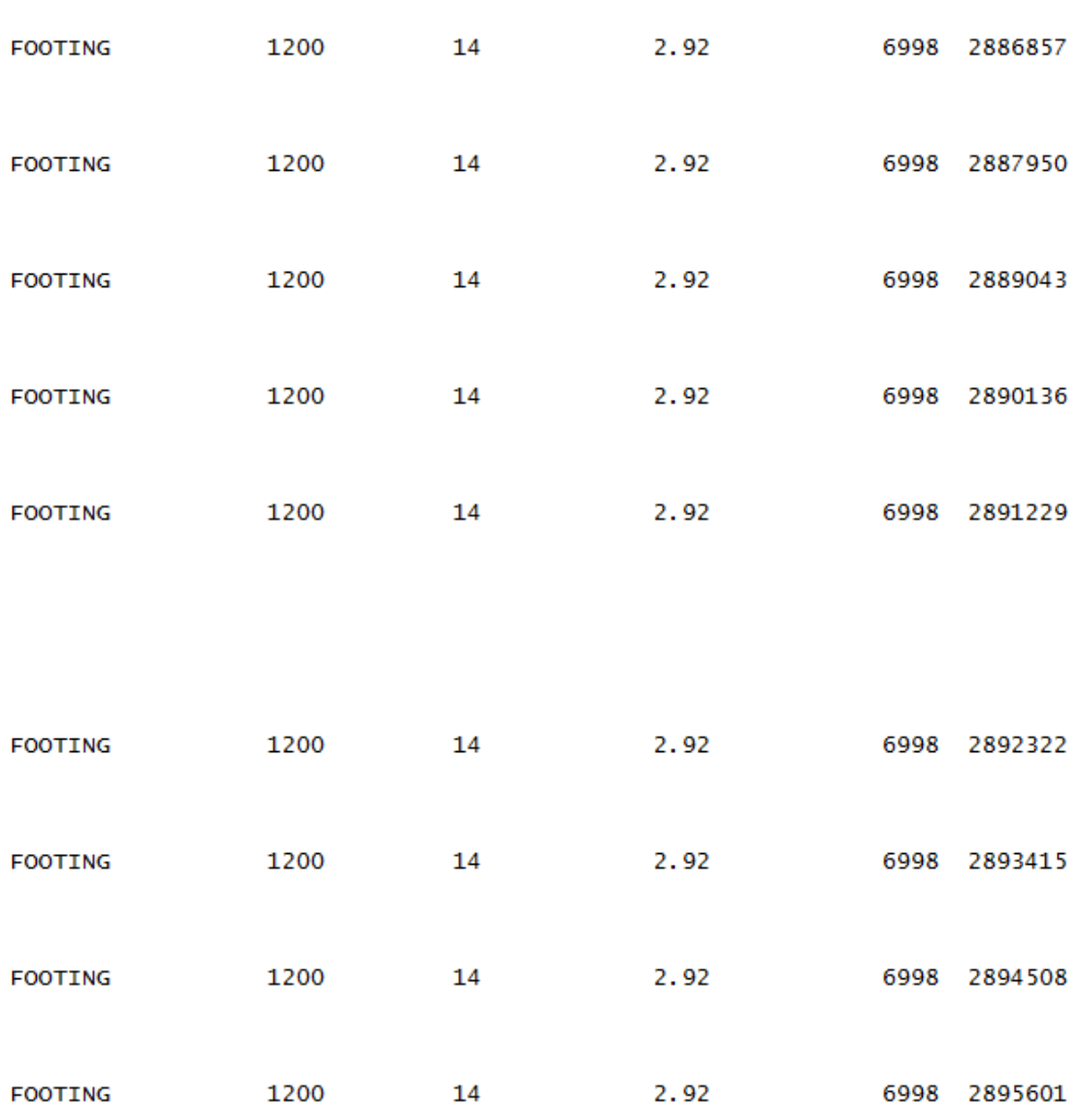

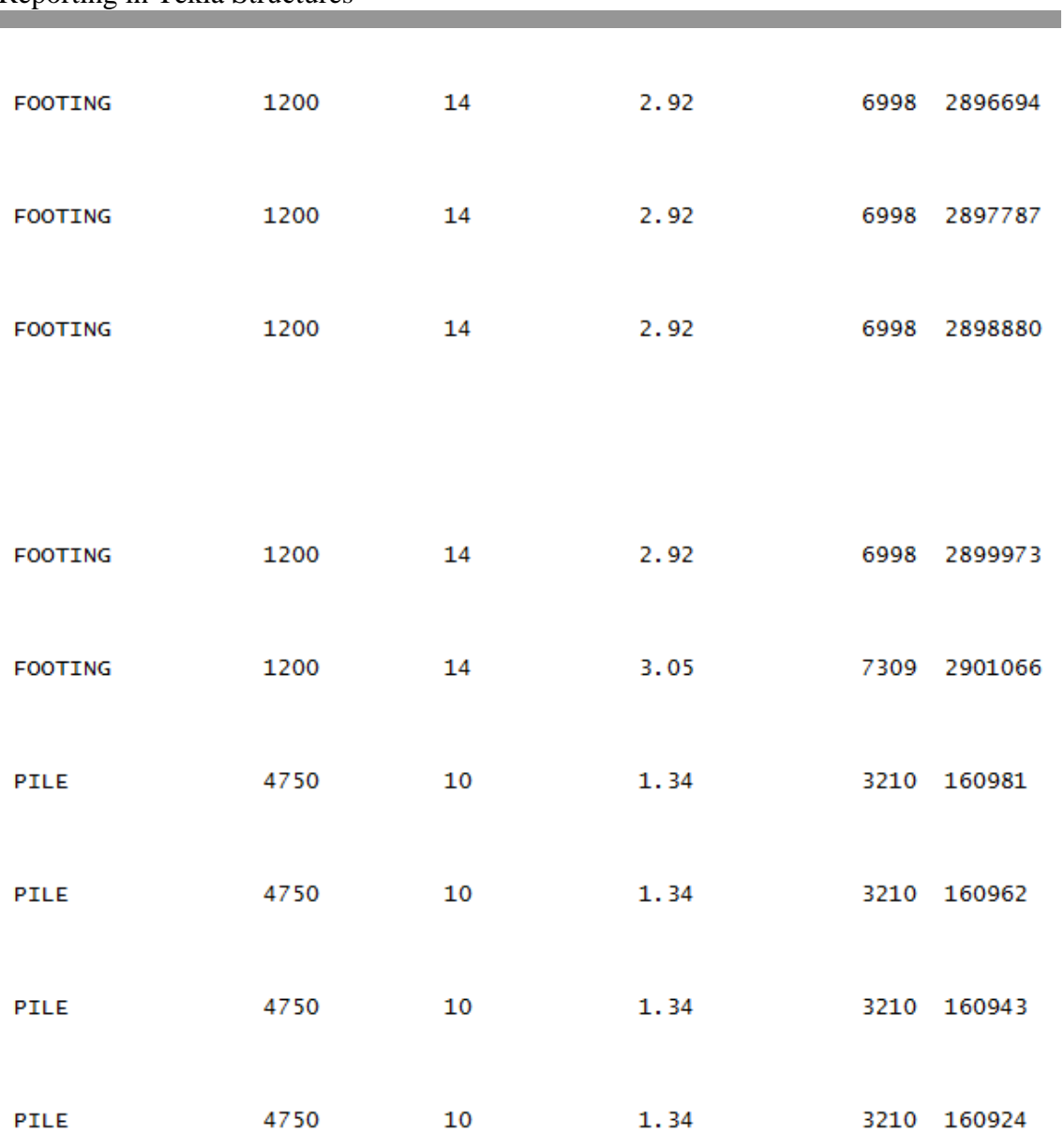

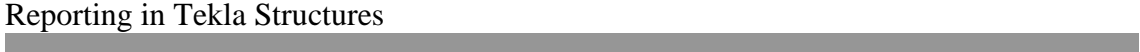

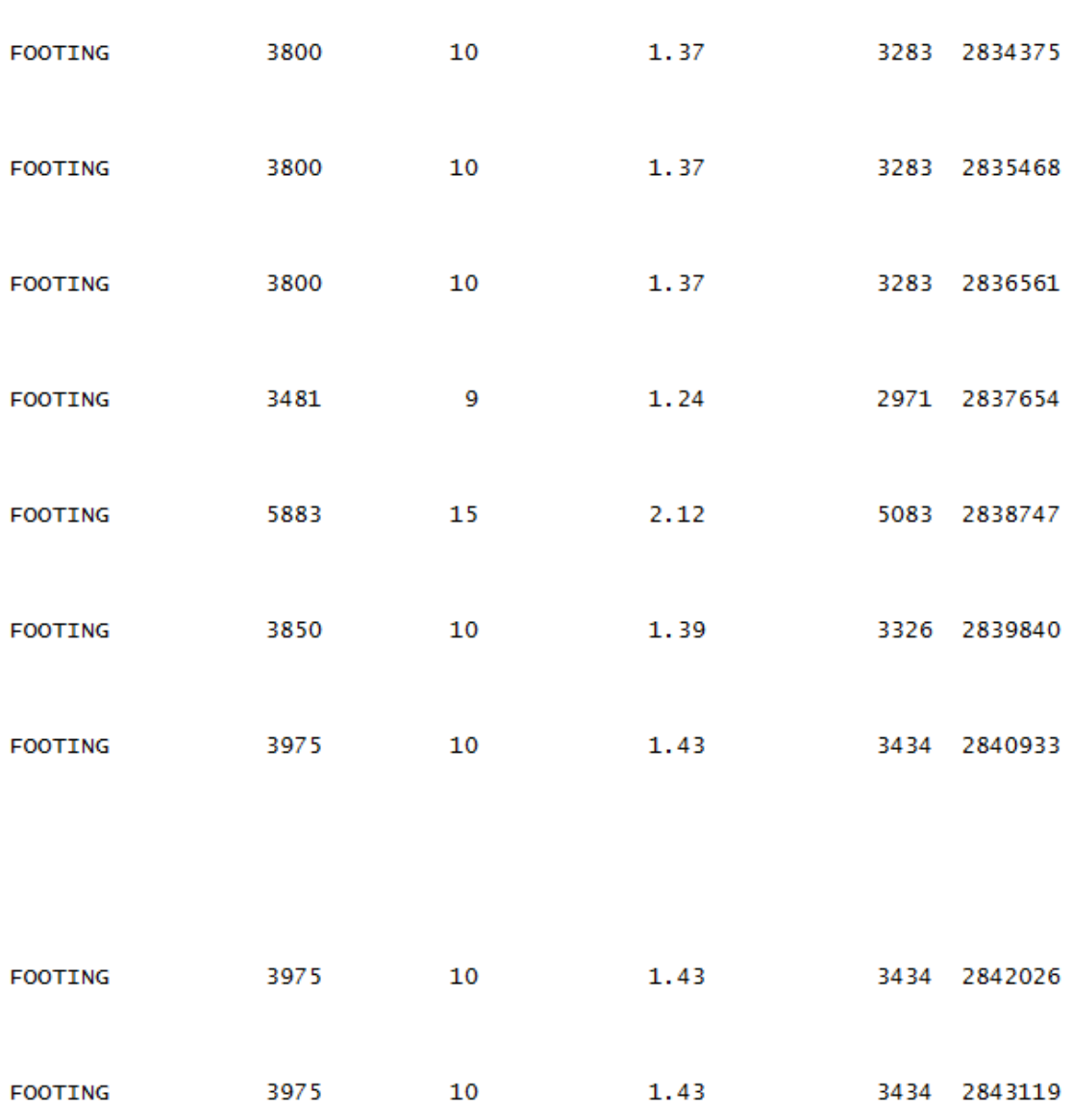

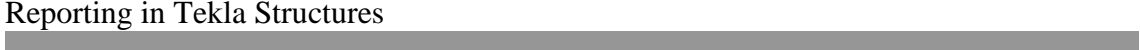

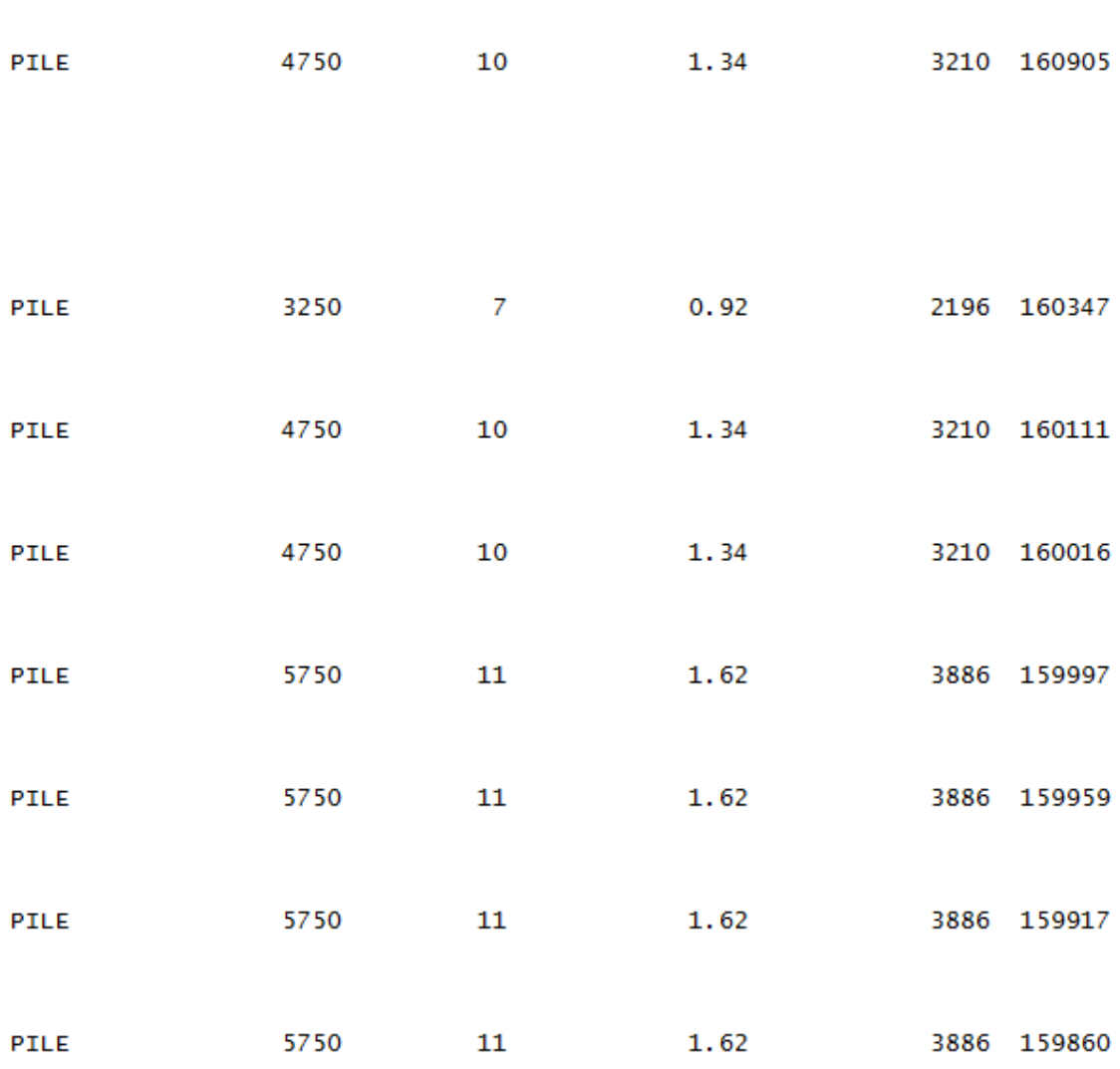

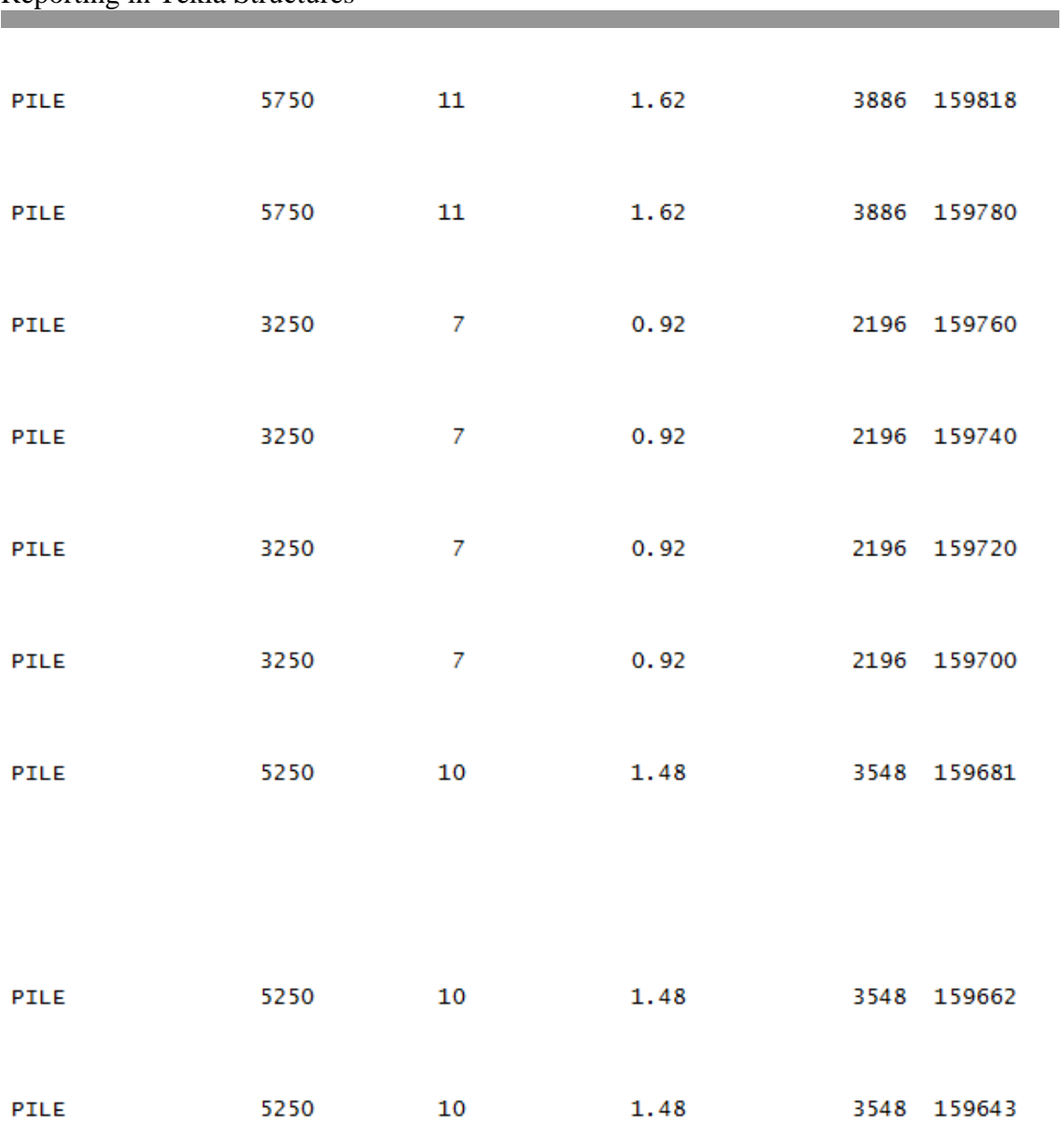

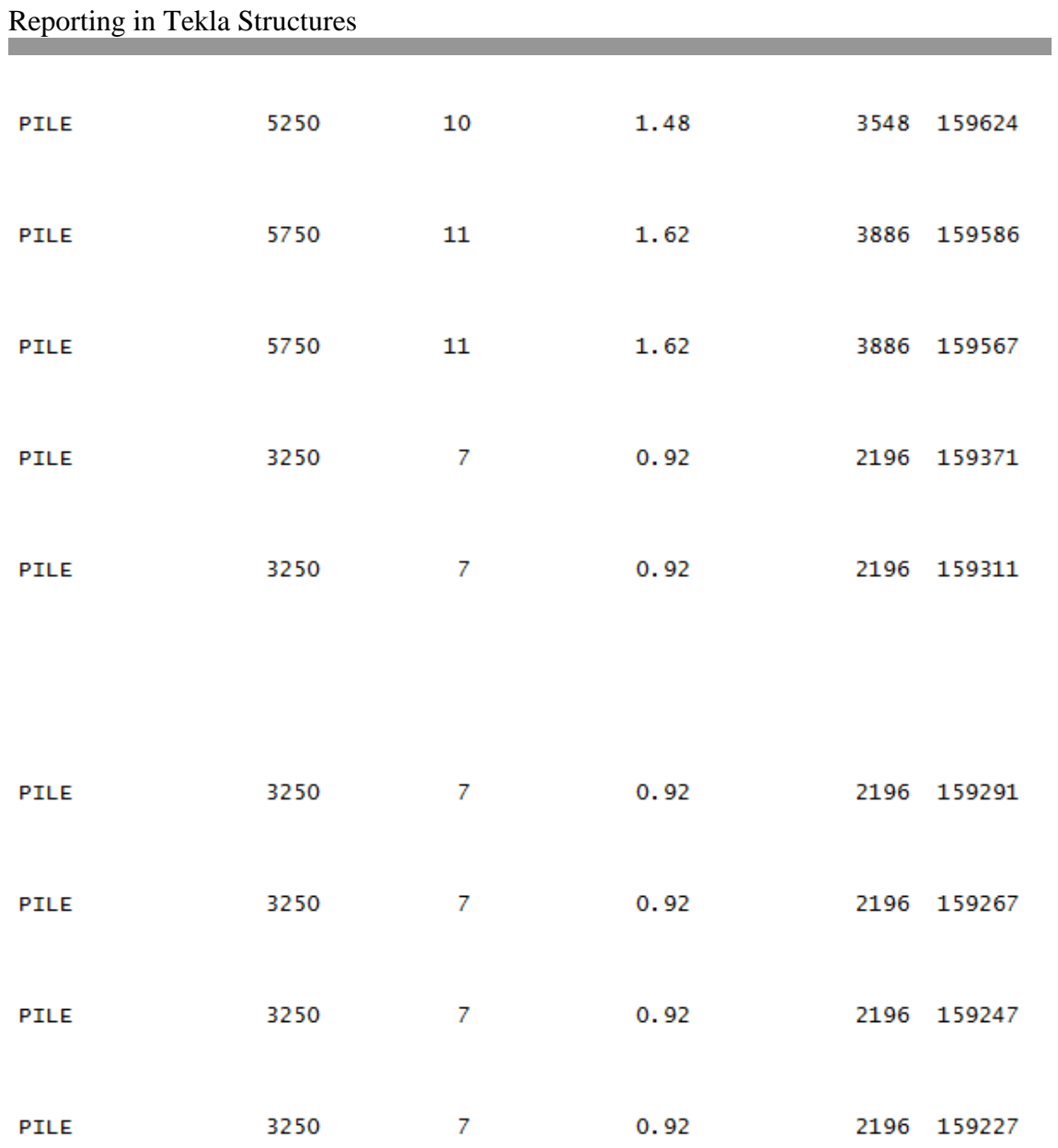

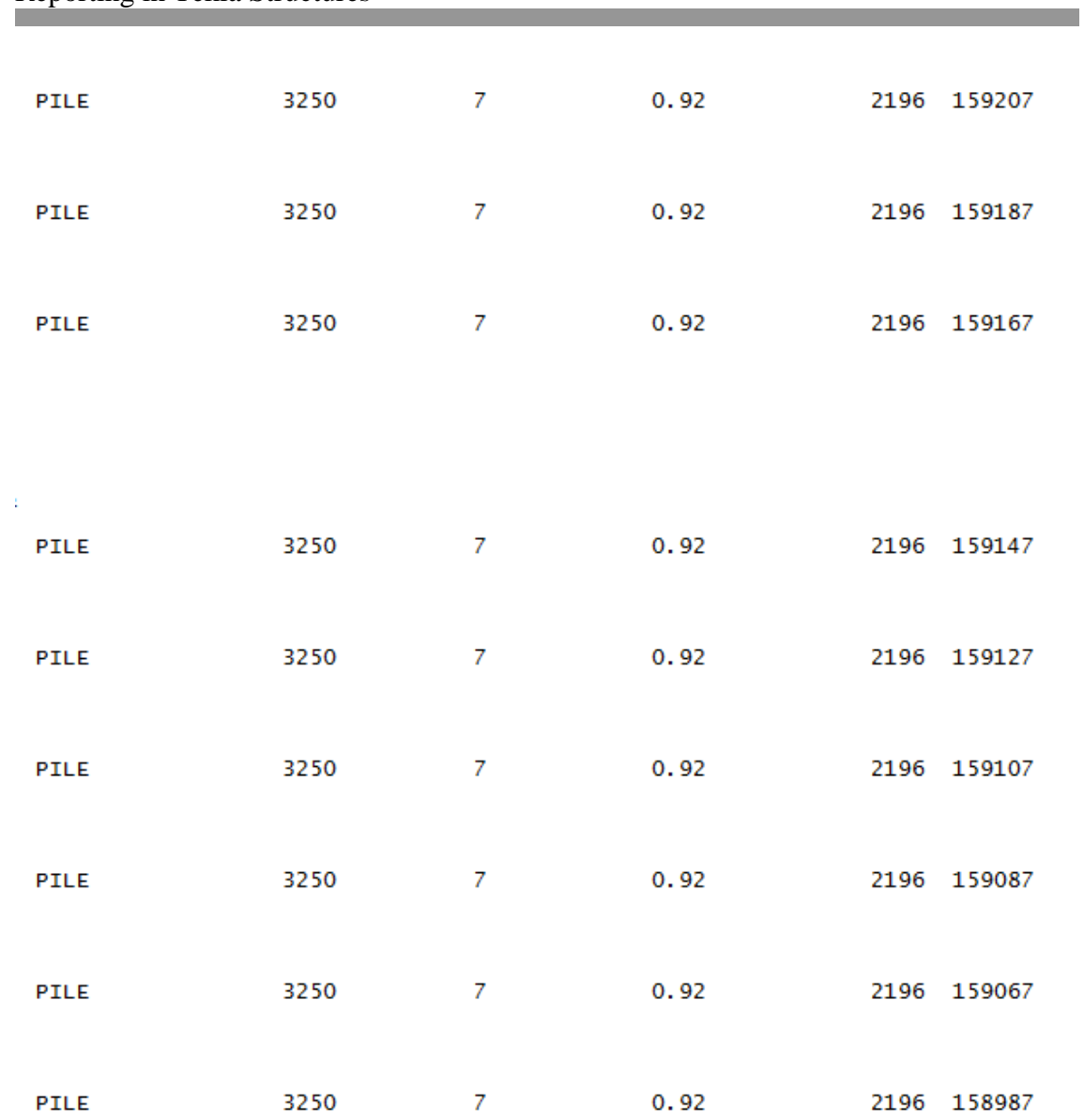

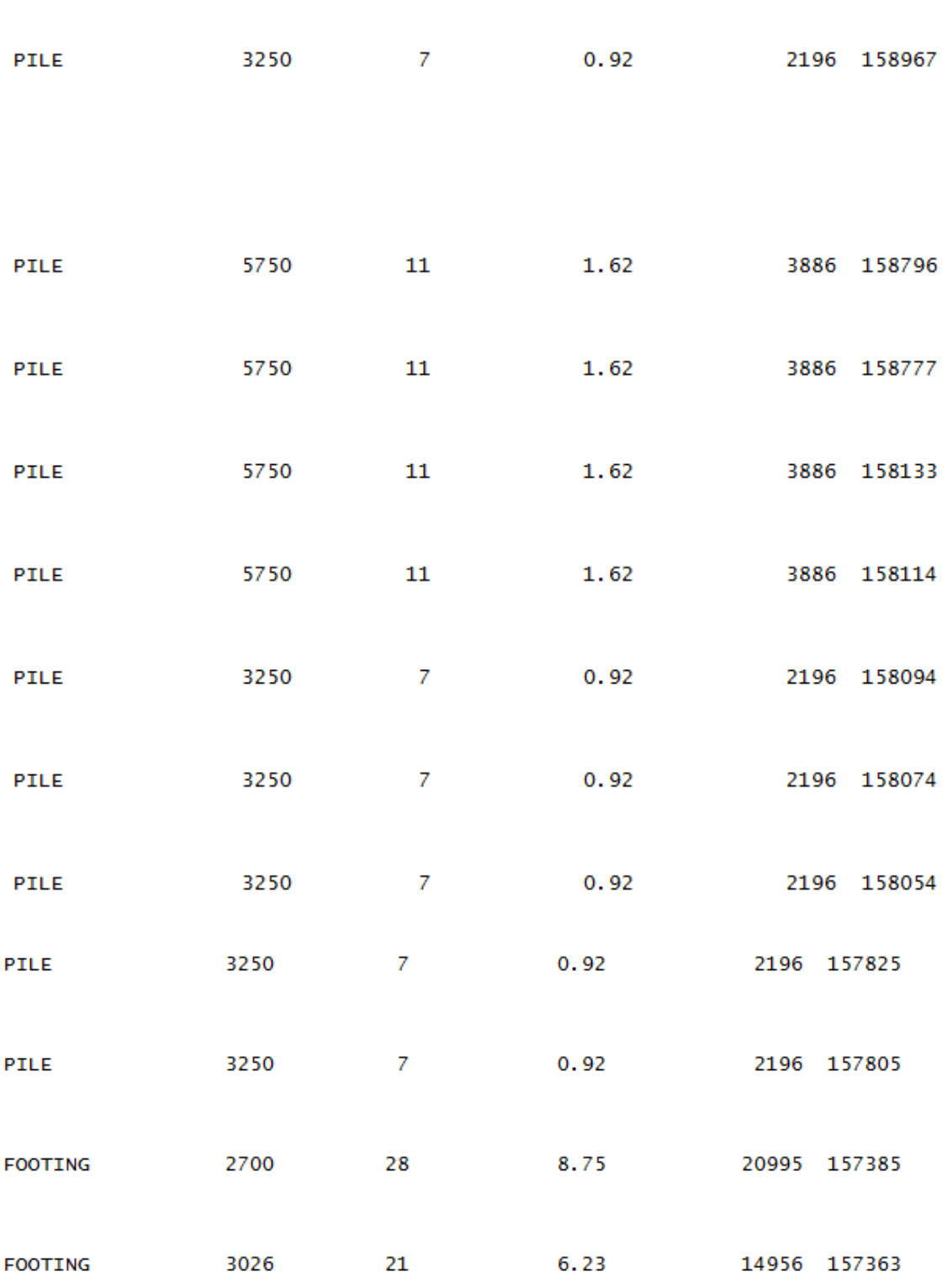

Total Volume 501.69 Total Weight 1204047

and the control of the control of the control of the control of the